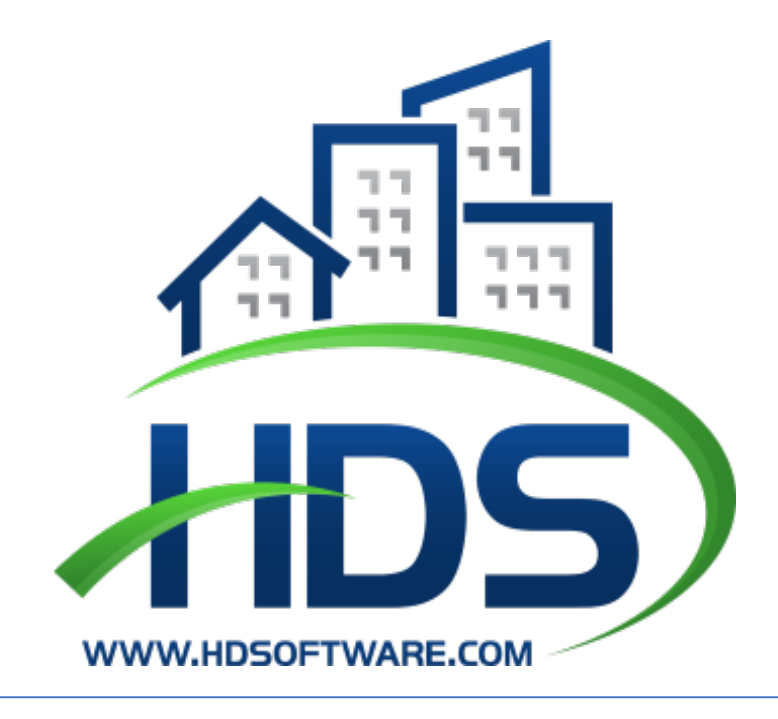

# HDS NEXTGEN MULTIFAMILY

Compliance User Guide v1.0.5

January 20, 2020.

Housing and Development Software 15175 NW 67th Ave Suite 203, Miami Lakes, FL 33014.

## **Table of Contents**

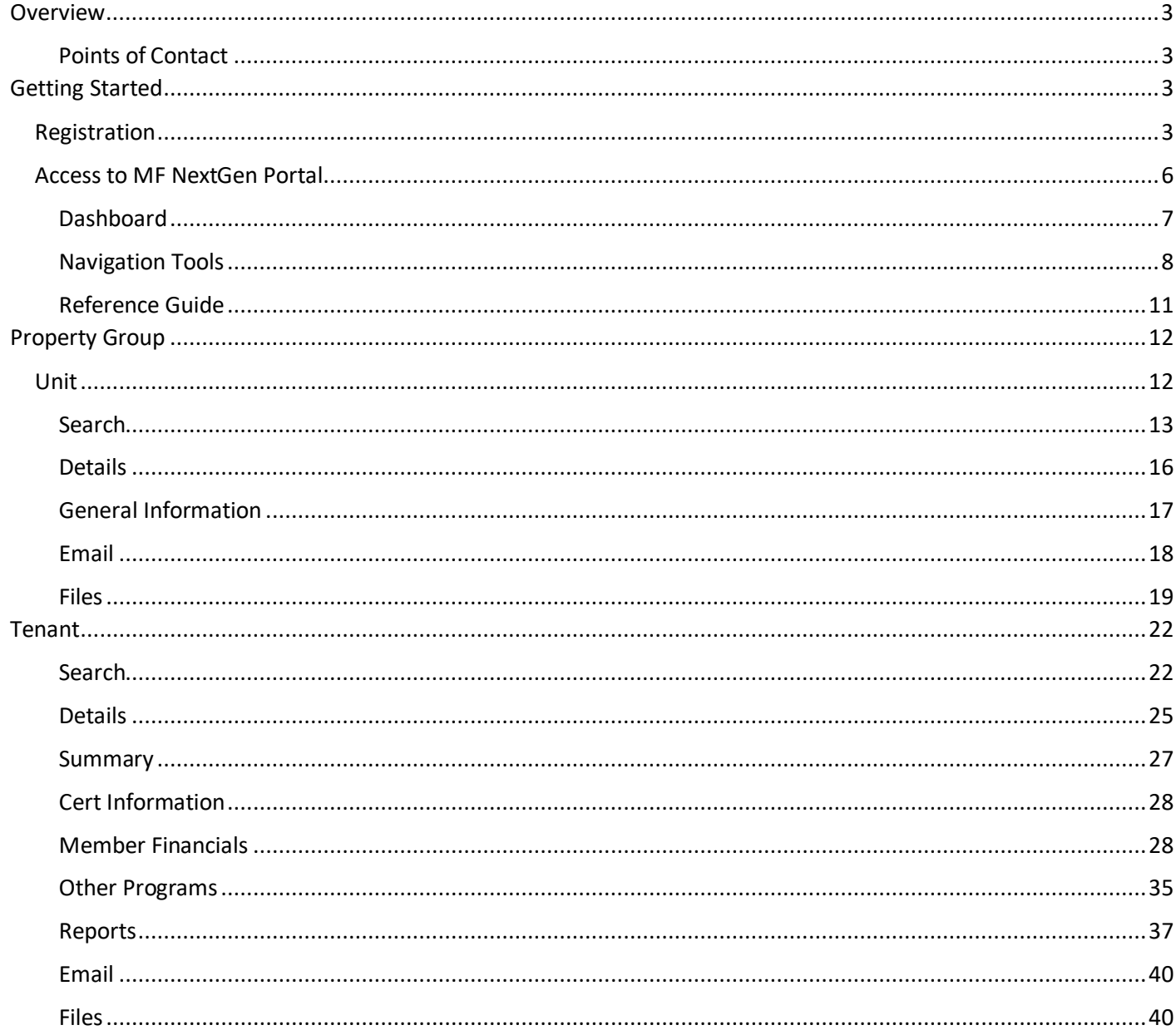

HDS is a division of Housing and Development Services, Inc.

For more information on HDS products, services, or documentation, please contact Housing and Development Software at sales@hdsoftware.com or call us at (888) 326-7680.

Copyright © Housing and Development Services, Inc. All rights reserved. No part of this publication may be reproduced or distributed, in whole or in part, in any form or by any means, or stored in a database retrieval system without the prior written permission of the publisher. This document is intended solely for use by the original recipient. This information is proprietary, owned wholly by Housing and Development Services, Inc, and is confidential.

## <span id="page-2-0"></span>**Overview**

This user guide contains all essential information for external users to make full use of this application. It includes descriptions of system functions and capabilities, contingencies and step-by-step procedures for system access and use.

### <span id="page-2-1"></span>Points of Contact

This user guide along with the abovementioned tools are to be used as points of reference or assistance for specific areas of the system. As is customary, HDS support staff are always prepared and available to assist. For any questions or additional assistance, please contact your support representative at the Housing Authority.

## <span id="page-2-2"></span>Getting Started

## <span id="page-2-3"></span>Registration

To register for NextGen, go to the Multifamily Web Portal login page and select **Click here to create one** on the login screen.

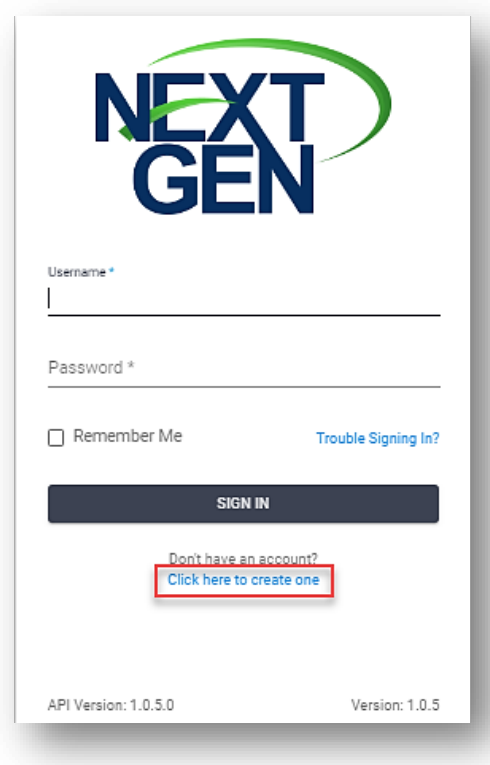

Complete the required on the registration form. Licenses for system access must be purchased prior to registration in order to proceed. Review the terms expressed in the EULA and select the checkbox to agree.

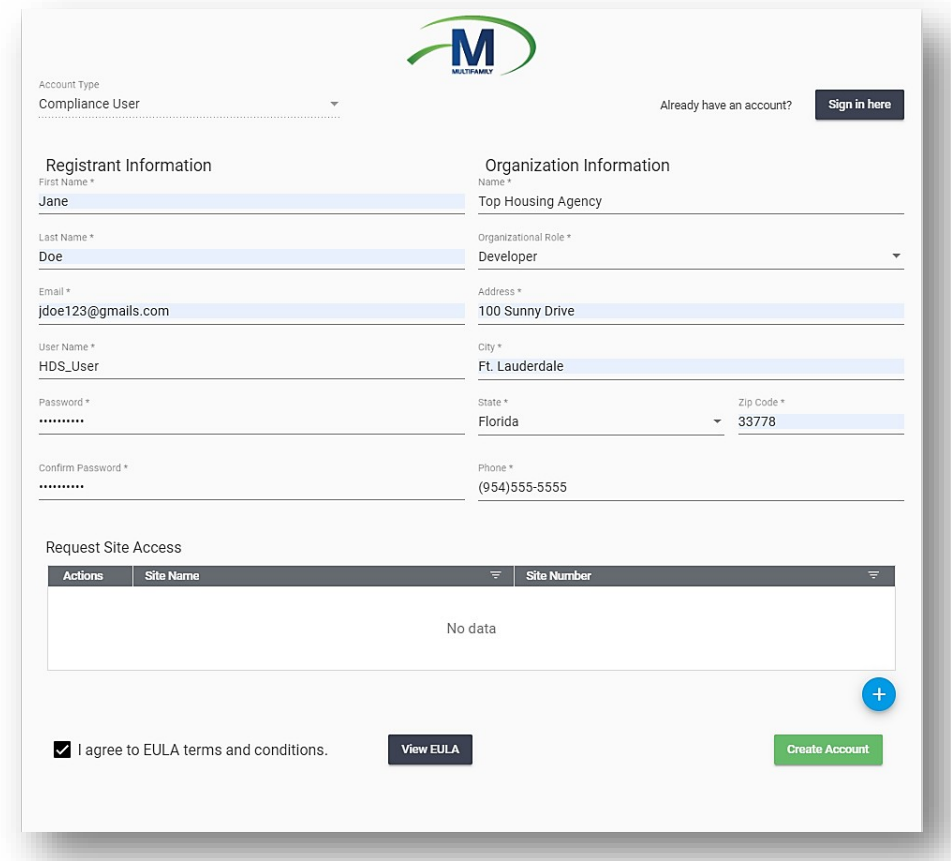

To request access to a site, click **New**  $\leftarrow$  and enter the site details. Click **Add Site** to complete your actions.

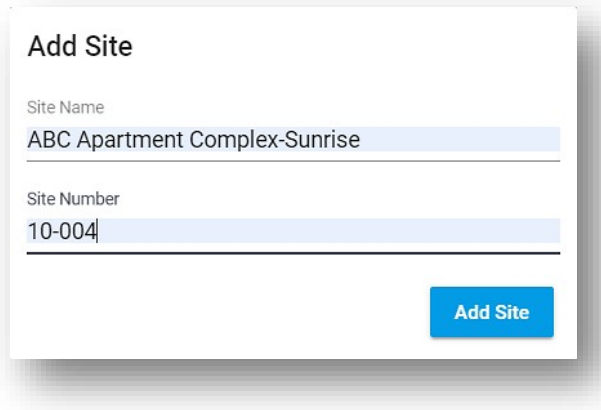

To remove the site access request, select **Delete** from the **Actions** menu.

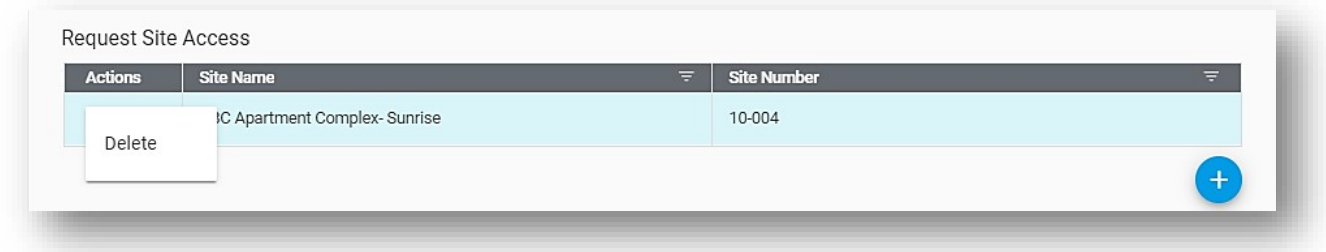

Once you've completed the form, select **Create Account**. You will receive a message indicating that you have finished your registration to NextGen.

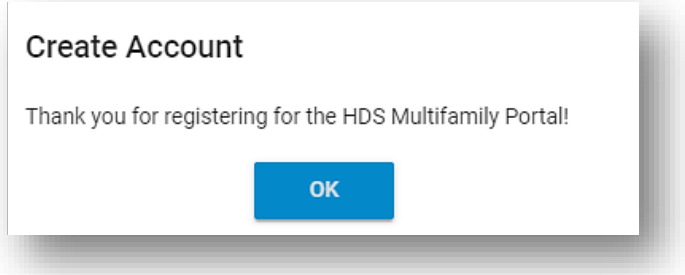

Users who have been added to the Mail Recipient(s) list in **MFMS > Multifamily > Web Configuration**  will be able to view and accept your request. After you've been approved, you will receive an email notification instructing you to log into the system with the username and password you provided at registration. All users must be approved before logging into the system.

## <span id="page-5-0"></span>Access to MF NextGen Portal

Once your registration has been approved, return to the login page to enter your user credentials. You must review and agree to the **End-User License Agreement (EULA)** before accessing the system for the first time, and each time the **EULA** is updated. The sign-in will become enabled after you select, **I agree to EULA Terms and Conditions**. Once selected, access to the HDS NextGen Multifamily Web Portal will be granted. The **Remember Me** checkbox is then visible, providing the option to log in without typing in user credentials.

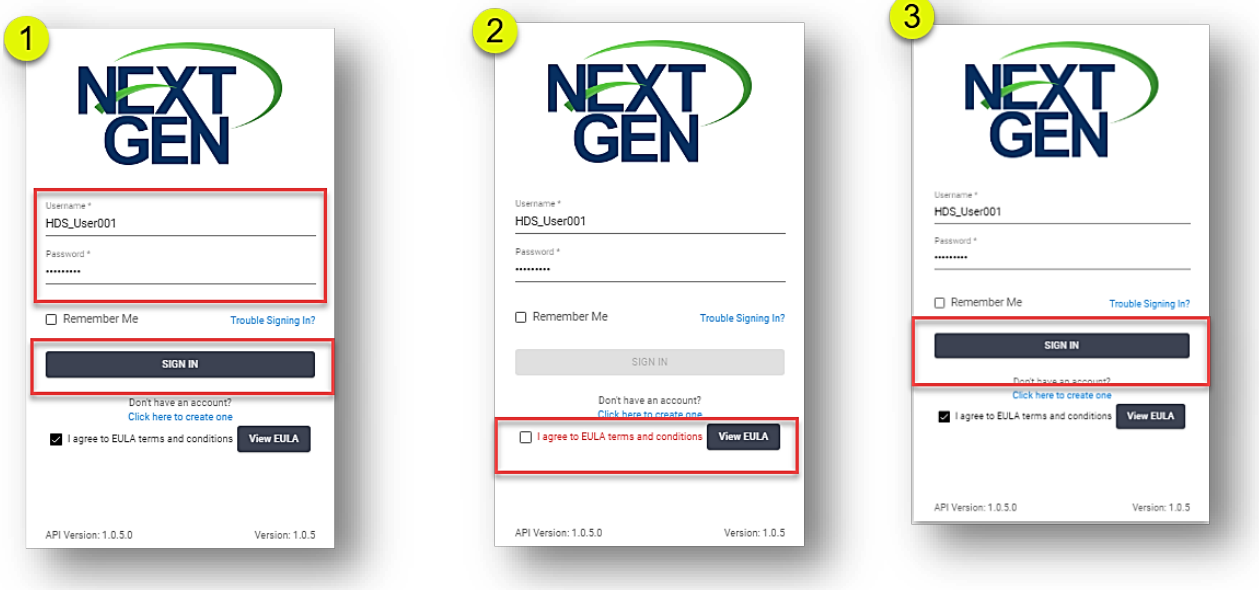

**Note**: If you do not use the application for an hour, you must log inagain.

If you have forgotten your username or password, click **Trouble Signing In?** and follow the prompts to retrieve your credentials. An email with your user ID or instructions for creating a new password will be sent to the email address you registered with. Click **Back to Sign In** to return to the previous page. If an option is not selected, you will receive an error message that states, "*Select anoption*".

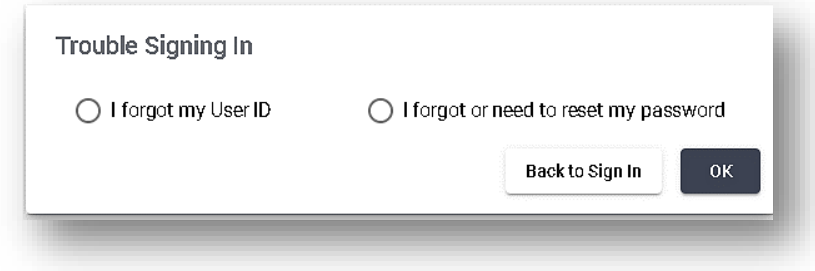

Once you've logged into the system, you will see the NextGen multiproduct entry page. Select the Multifamily to access the correct system.

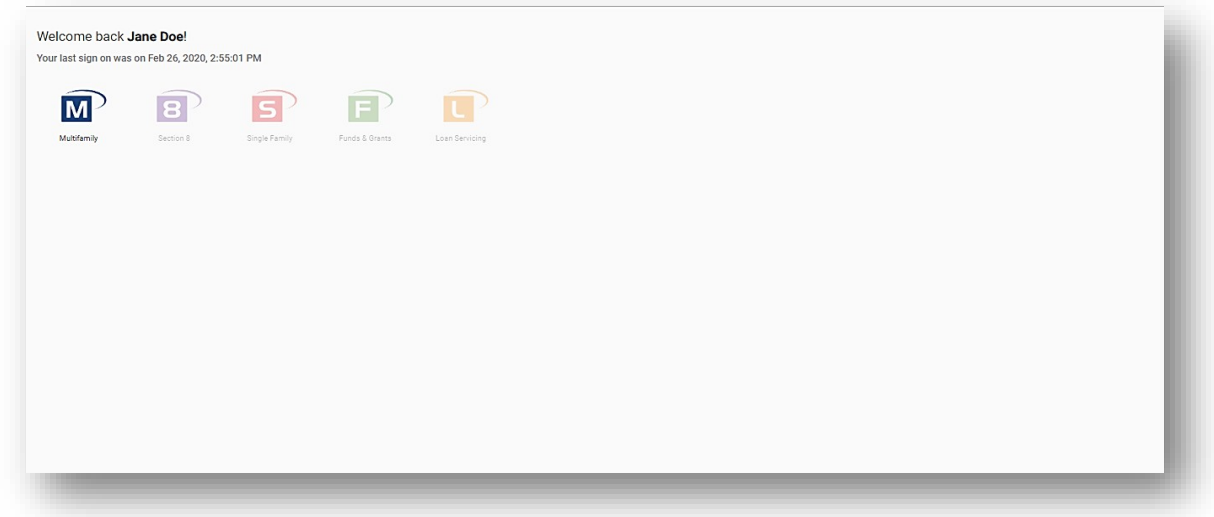

### <span id="page-6-0"></span>Dashboard

The *Dashboard* displays a view of the **Vacant Units by Site**. The site dropdown list is populated based on the sites associated with a user's login. The system will display the number of Occupied and Vacant Units when a site has been selected.

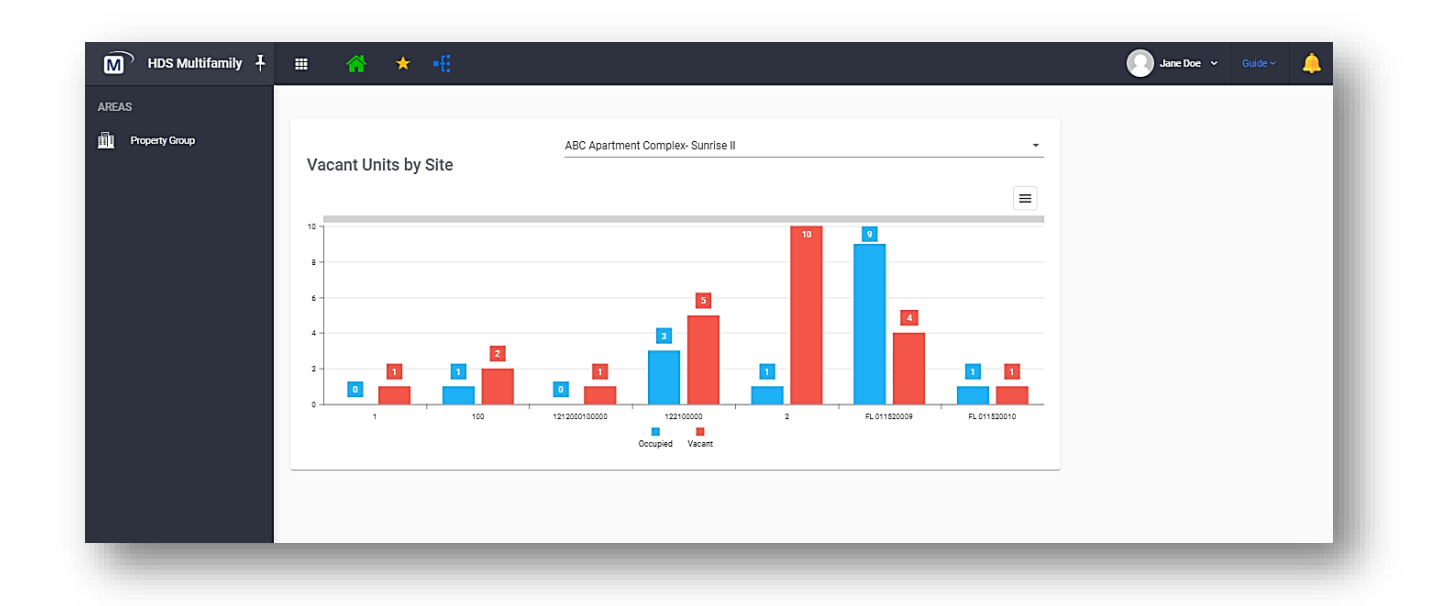

### <span id="page-7-0"></span>Navigation Tools

Navigation tools help you maneuver the system with minimal effort. The toolbar is used for quick access to different areas and to help personalize your work area.

#### Toolbar Icons

To manage the size of your workspace, use the **Pin <b>Follo** on the left side of the Toolbar. Hide the **Areas** menu by clicking the pin and moving the mouse away from the icon. The names of the work areas will no longer be visible, but their icons will still be displayed. To see the full menu, click the pinagain.

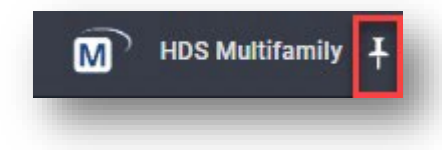

To return to the NextGen multi-product page, click  $\mathbb{H}$ . On this page, you can select a different NextGen program or view the date/time of your last sign on.

You can create shortcuts to frequently visited work areas by clicking **Favorites <b>X** and selecting the desired area(s) from the drop-down. The star indicates that your option(s) has beensaved.

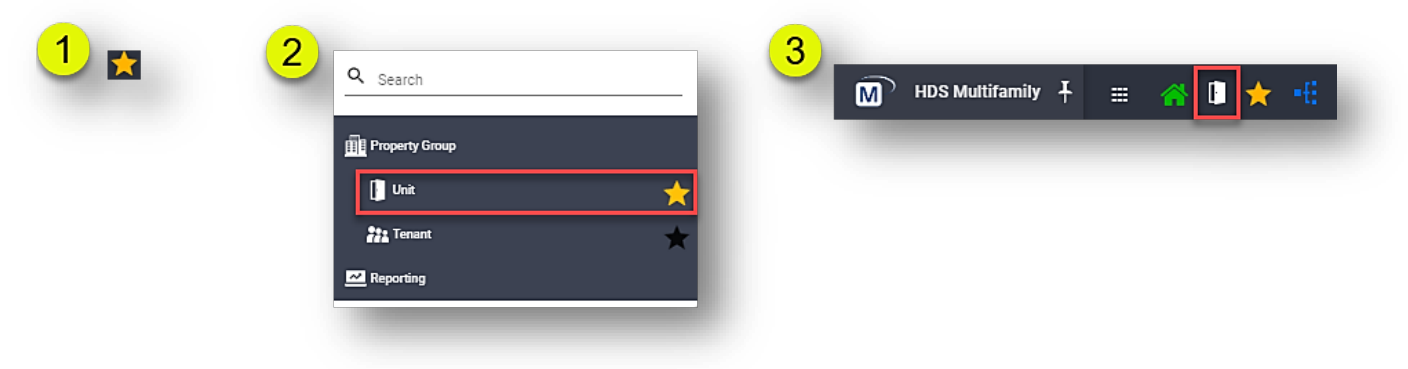

Remove shortcuts by clicking on the selected option(s) in the **Favorites** menu.

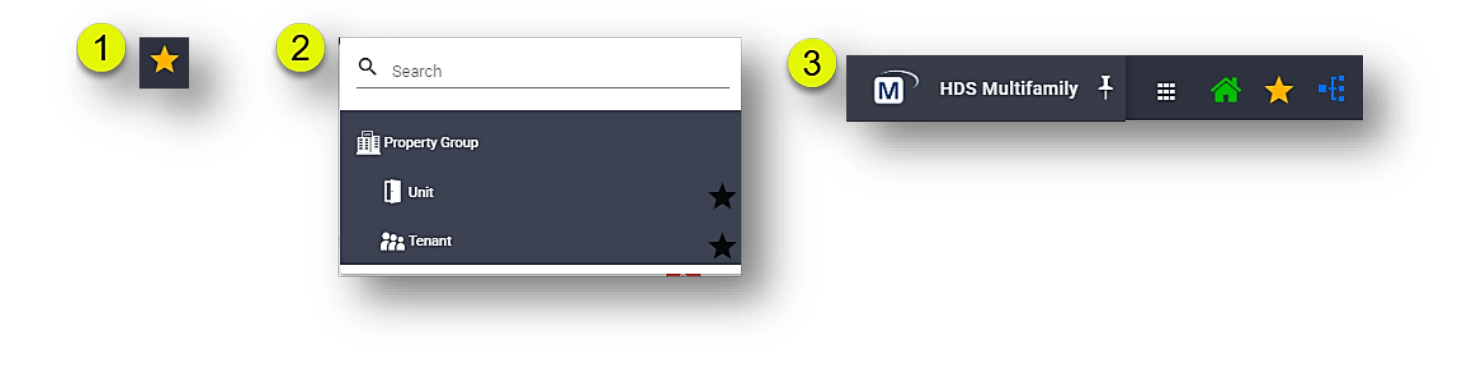

To access the units and tenants from the toolbar, click  $\begin{array}{c} \text{F} \cdot \text{F} \cdot \end{array}$ 

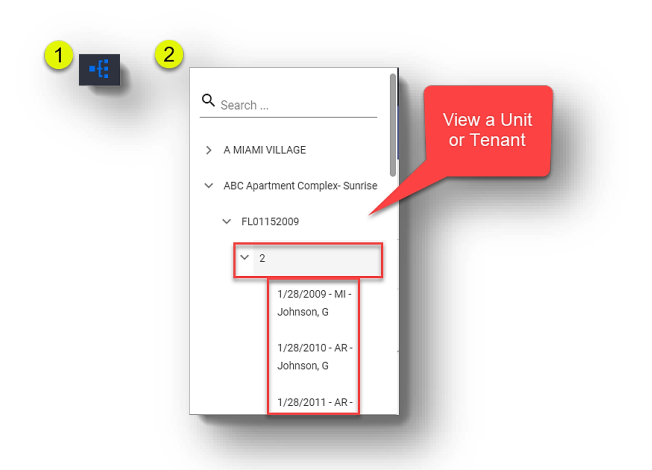

To view **What's New** –a summary of system updates – and the **HDS NextGen User Guide**, click **Guide** Guide<sup>v</sup> and select an option.

Your profile page is in the user account menu on the toolbar. The *Profile Details* shows the information used to create your NextGen account. In this area, you can view and modify your personal information and details of your company. Usernames are not editable and will remain grayed out. To view your information, click and select **Profile** from the drop-down.

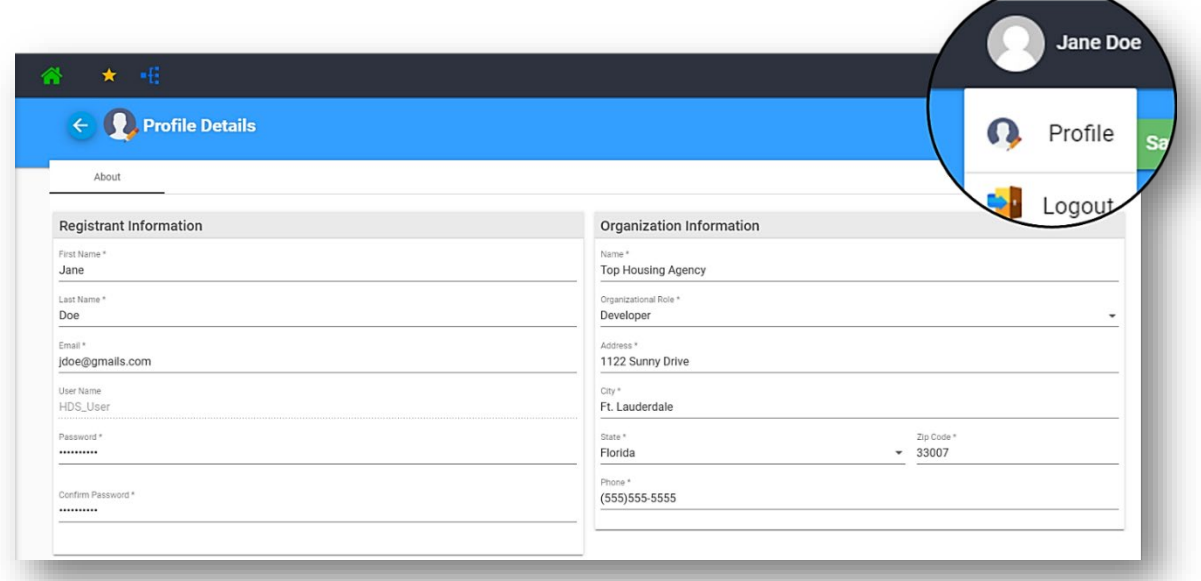

A listing of sites you've requested access to is in **Site Access**. This area is read-only. When you've completed your changes to the **Profile Details**, click **Save**.

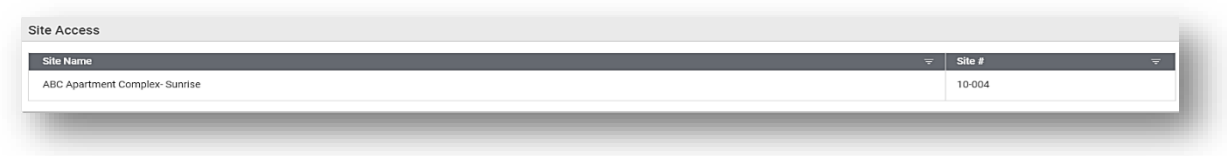

#### Alerts and Notifications

*Alerts* are generated when certain actions –described in this guide– take place the Property Group work areas. *Notifications* are connected to the email functionality for Property Group work areas.

You will receive notifications to inform you of email messages that have been sent to your NextGen account, as emails are connected to individual user profiles. You can respond to email messages directly from within the notification.

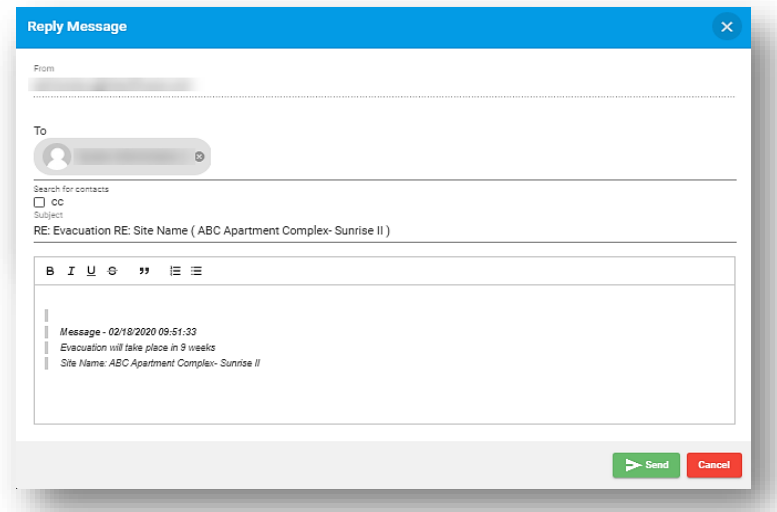

1. Click the notification to open the email message.

2. Enter reply message and click **Send**.

To clear alerts and notifications individually, click **Dismiss** from within the alert. To clear all alerts and notifications, click **Dismiss All** located at the top of the list. Alerts and notifications are visible for sites you have been granted access to. To view alerts, click  $\Box$  located on the right side of the toolbar.

### <span id="page-10-0"></span>Reference Guide

#### Related Data Tree View

You can navigate to a site's related building, units and certifications by using the *Related Data Tree***.** To view the BINs, units, and certifications associated with the site, click the <sup>2</sup> icon next to **Details**. Continue to click the <sup>2</sup> icon to move down the hierarchy and view the BINS, units and tenant for a given site. Select a level and you will be redirected to that work area. At the tenant-level, cert details (when applicable) will be displayed using the following format:

### *Last Name, First letter of First Name - Effective Date - Cert Type - Program Type - UT Description when applicable - Status*

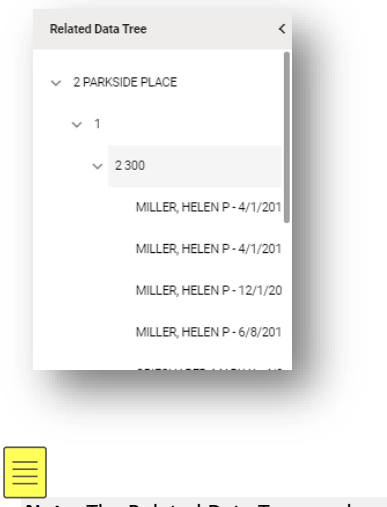

**Note**: The Related Data Tree can be accessed from all the submodules within the Property Group.

#### Navigation Tabs

*Navigational tabs*, located on the right-hand side of each record's screen, allow for easy navigation to various areas of the system without using the search functionality.

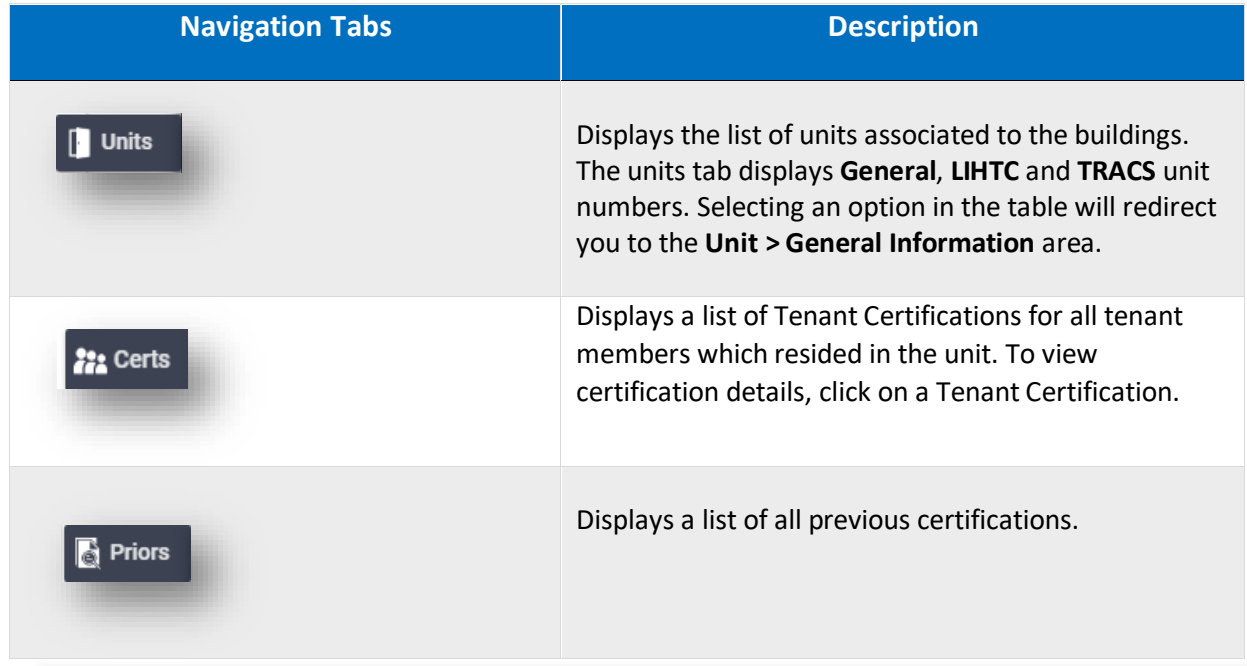

## <span id="page-11-0"></span>Property Group

## <span id="page-11-1"></span>Unit

*Unit* represents the living space which can be occupied by a tenant. This work area is used to manage records that contain unique unit information and characteristics.

To add a unit:

- 1. Click the **Add Unit** located in the top-right corner of the **Search** area.
- 2. Select the site and **Building Number** and enter the **Unit Number** and **Bedroom Size**.
- 3. Select how many units you want to create:
	- a. If you wish to create one unit, select **Single**.
	- b. To create more than one unit, select **Multiple**. Enter the unit numbers separated by commas.
- 4. Enter the **Bedroom Size**.
- 5. Enter **Square Footage**, **Unit Type (MF)**. You must enter **LIHTC Unit Number** in the **Multifamily Unit** section if you are creating one single unit. If the site you have selected has units with Section 8, you must select **Contract Number** and **Unit Type** and enter the **TRACS Unit Number**.

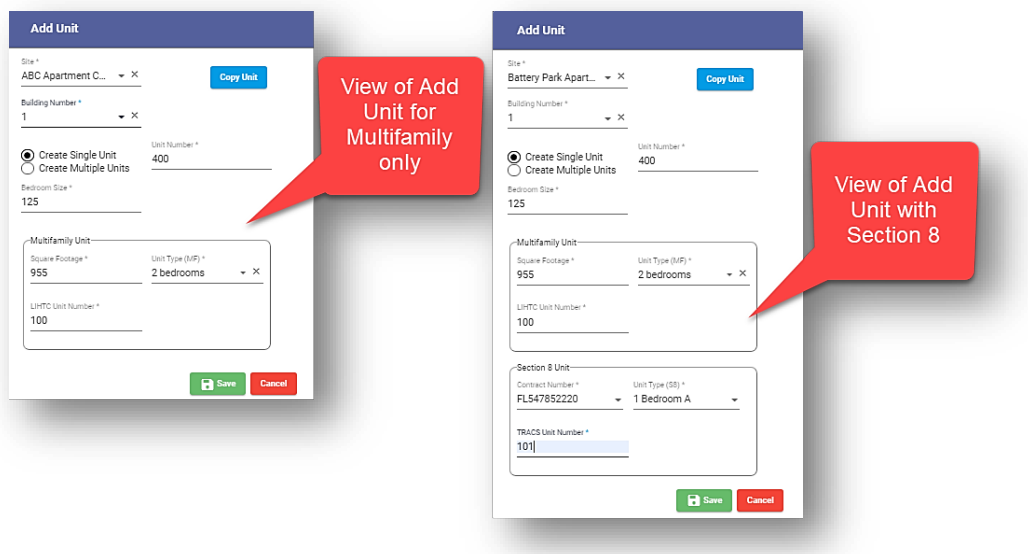

When creating new unit records, you can copy them directly into another building. To copy unit records and use them in another building:

- 1. Click **Copy Unit**
- 2. Select the **Building Number**, **Unit Number**, **Bedroom Size**, **Unit Type**, and the **Square Footage**.
- 3. **Click Copy** to complete your actions. To copy multiple units, you must enter a unit number range or manually enter the numbers in the **Unit Number** field in the Add Unit pop-up box. If the units to be copied are not in consecutive order, enter the unit numbers and separate them by commas.

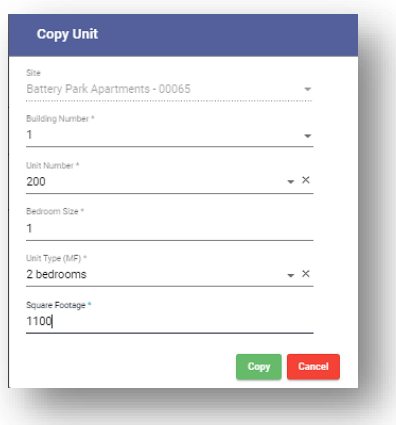

4. Click **Save** to complete your actions.

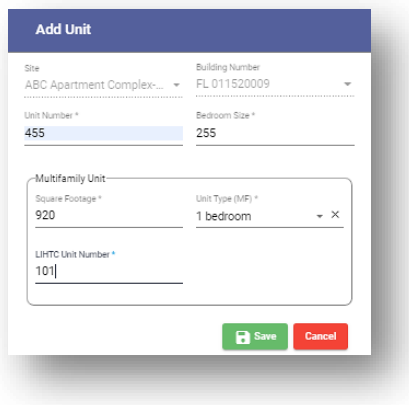

### <span id="page-12-0"></span>Search

Upon access to the unit work area, you will see the **Search** section. To begin your task, use the search to locate the unit record.

To search for a unit:

- 1. Enter the search criteria for **Site Name** and **Unit Number**.
- 2. Click **Search<sup>®</sup>** to retrieve search results. To view additional search options, such as **BIN** and **LIHTC Unit Number**, click **Advanced Search**.
- 3. Click **Clear** to delete results and begin a new search.

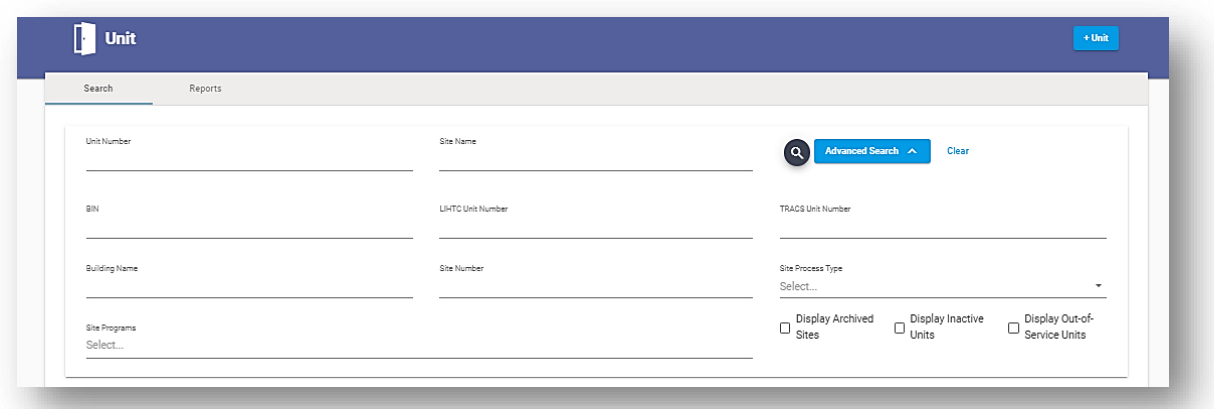

Accessing a record can be done by clicking anywhere on the row or clicking **Edit** in the **Actions** column. The **Inactive** and **Out-of-Service** checkboxes on the far right of the grid reflect the current status of the record's unit. The **Archived** checkbox reflects the current status of the record at the site-level. Statuses displayed in the grid are read-only.

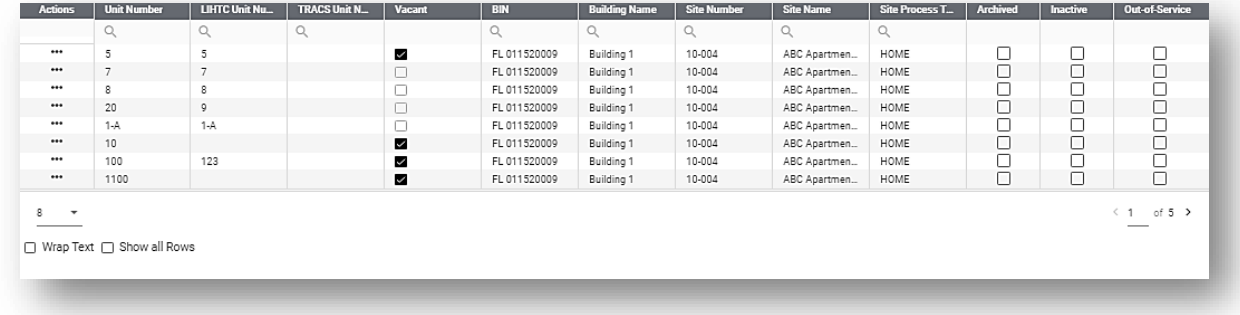

**Note:** You must enter a value in the quick search to retrieveinformation.

#### Certification Actions

The Certification Actions box displays information about the cert and the programs applied at the site, unit and tenant-level (when applicable). There are two options that can be displayed for the Certification Format; TIC and HUD MF. **TIC** is displayed for all programs except HUD MF (Section 8). If **HUD MF** (Section 8) is displayed, it will be disabled. Likewise, if the unit has a Section 8 cert, you will see Section 8 data displayed but all related actions will be disabled.

The **Site Process Types** displays the process type description. The **Site Programs** displays the programs applied at the site-level. The **Unit Programs** displays the programs applied at the unit-level.

Each cert that is currently applied to the unit will be displayed in the **Current Certification** section. More than one cert can be present at a time. The unit's status, occupied or vacant, is shown above **Cert Info**. Cert options that are available are displayed when you click **Create Certification**. The certification options for a unit are based on the tenant's last certification. Certifications must be "*Submitted*" to enable the certification options; Income Certification (**IC**), Unit Transfer (**UT**), Annual Recertification (**AR**), and Move-Out (**MO**).

To make corrections to a certification:

1. Select **Cert Actions** in the **Actions** column of the record.

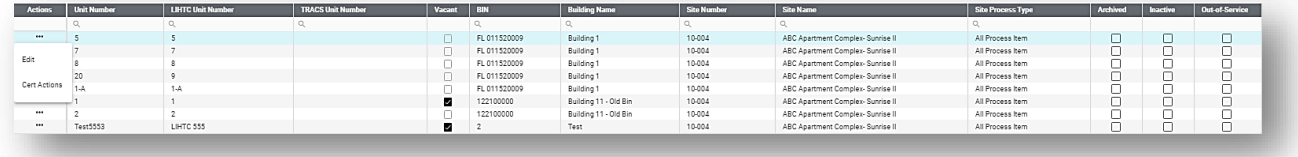

- 2. Click **Modify Current Certification**
- 3. Click one of the following actions:
	- a. **Correct** An unsubmitted copy of the tenant certification will open.
	- b. **Unsubmit** or **Submit** If you select **Unsubmit**, the certification will be unsubmitted. If you click **Submit**, the certification will be submitted.
	- c. **Delete**  The certification will be removed.
- 4. Click **Save** to complete your actions.

To create a new certification:

1. Select **Cert Actions** in the **Actions** list of the record.

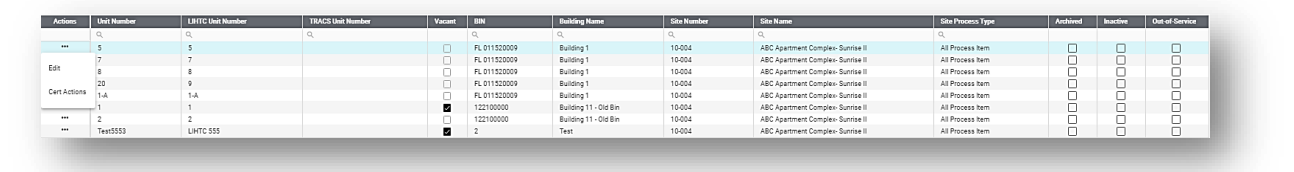

a. Click **Create Certification**. Select the **Certification Type** and **Effective Date**. If you select a **UT**, you must select the unit the certification will be transferred to.

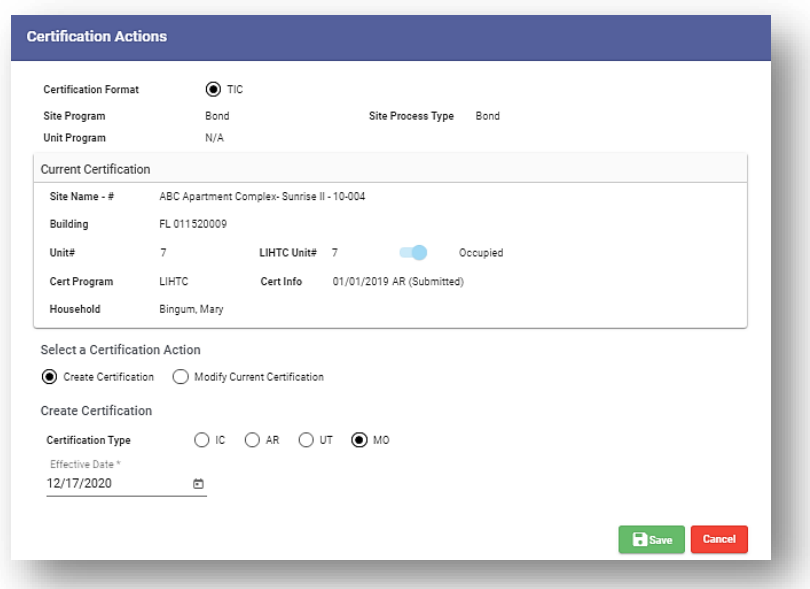

2. Click **Save** to complete your actions. You will be immediately redirected to the new certification.

### <span id="page-15-0"></span>Details

The *Details* page displays the record's information which is organized by the tabs in the banners.

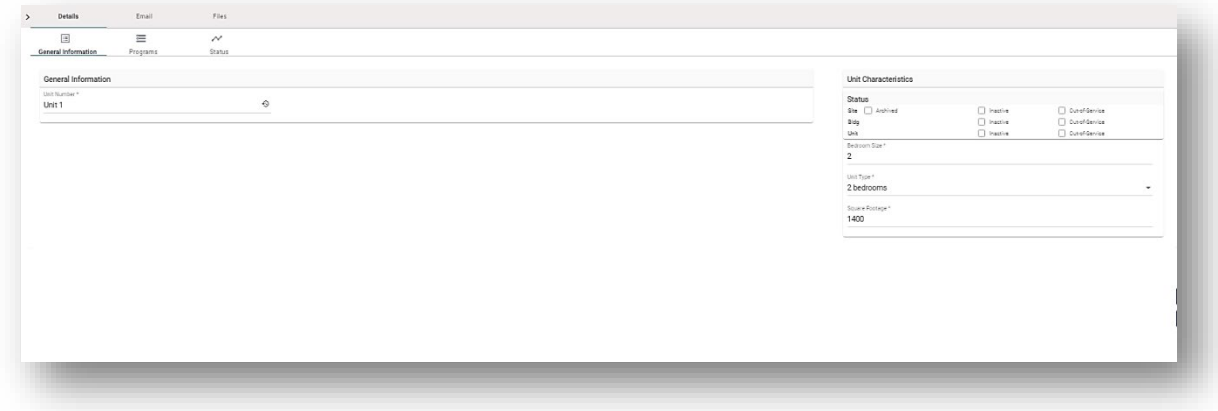

#### To add a cert:

- 1. Click the **Add Cert**  $\left| \begin{array}{c} + \infty \\ + \infty \end{array} \right|$  located in the top-right corner of the record
- 2. The **Site**, **Building Number** and **Unit Number** will be inherited from the record. Select an option in the **Actions** menu.
- 3. Click **Save** to complete your actions.

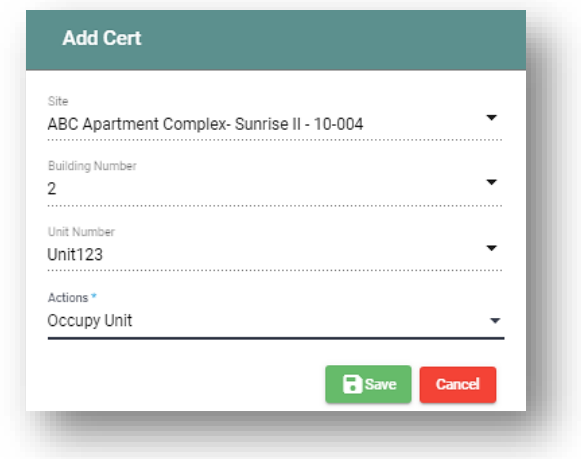

### <span id="page-16-0"></span>General Information

### General Information

This section includes fields that impact Compliance Testing. To learn which fields are mandatory for Compliance Testing, please refer to the **Required Compliance Data Fields**  section under **Tenant Compliance.** *See Unit Table 1 to view Unit>Details>General Information/General Information field descriptions.*

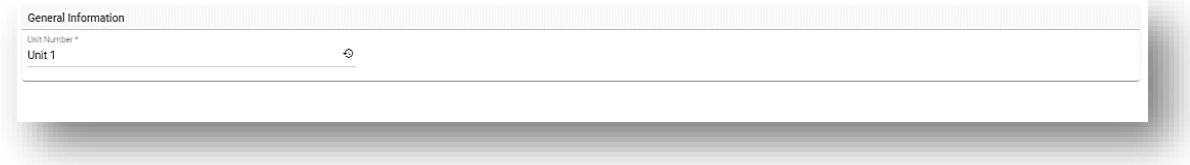

#### Unit Characteristics

This section displays important data about the unit. *See Unit Table 1 to view Unit>Details>General Information/Unit Characteristics field descriptions.*

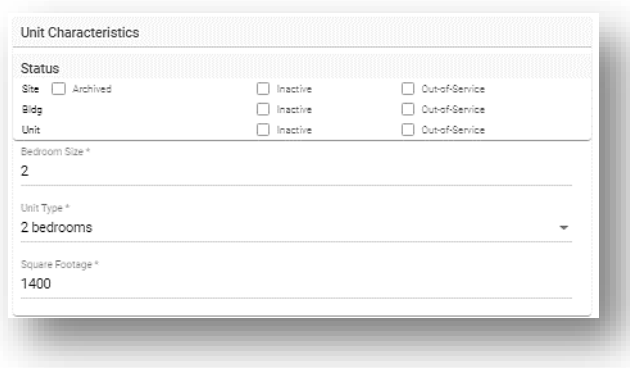

**Note**: Fields with asterisks acquire data from Windows **Unit>Unit Information & Unit>Multifamily** screens.

#### <span id="page-17-0"></span>Email

*Email* is used to communicate information to internal and external users. This feature is offered at the unit and tenant levels. The contacts list is linked to the email feature so you can select an email address for outgoing messages. You can only access your email messages in the site, building, unit or tenant record in which the message originated. Use the quick search to find a specific email or view each page by using the navigation buttons on the right-side of the thread.

#### To create an email:

- 1. Click **Add Email**
- 2. Begin typing the recipient's name and select the correct contact when it is displayed.

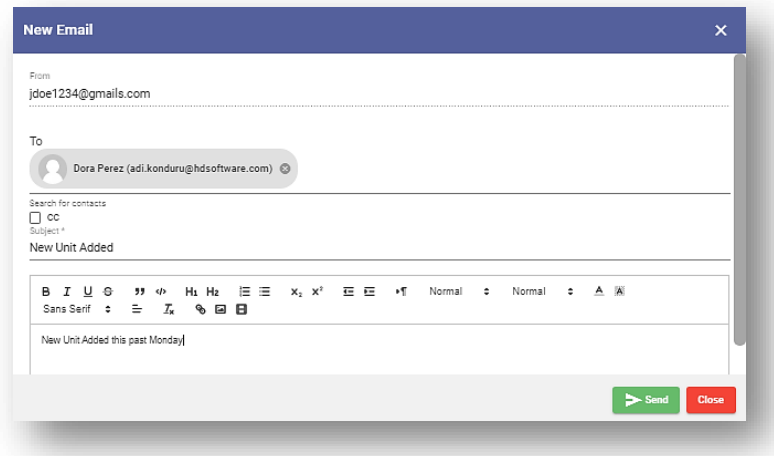

3. Click **Send** when you've completed your actions.

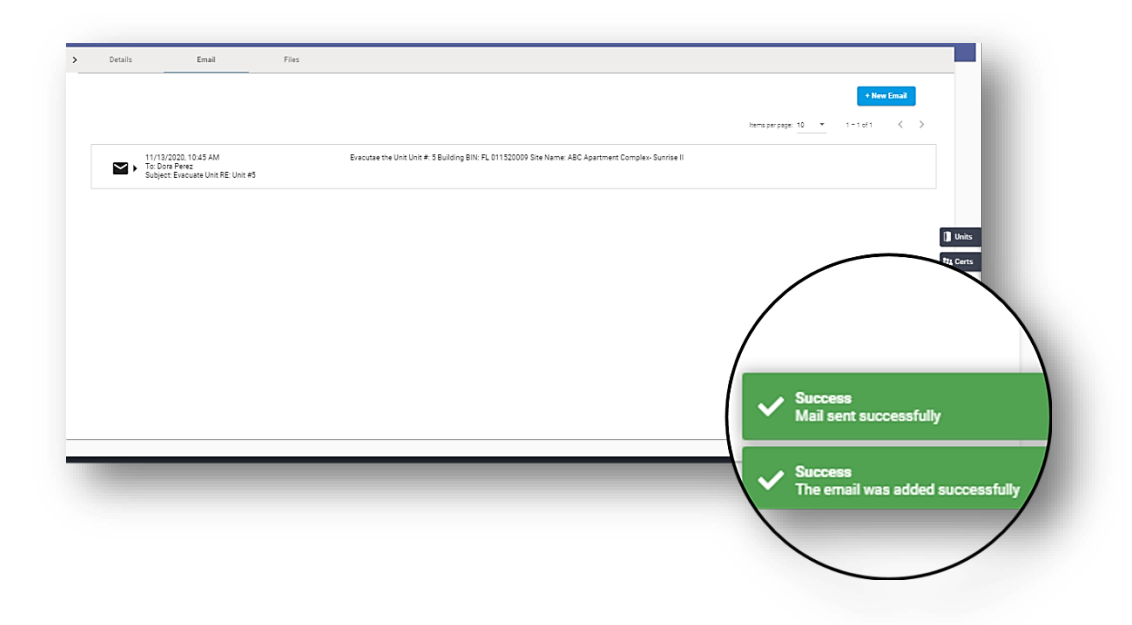

After a(n) email or note is sent, a notification will appear in under **Notifications** on the homepage.

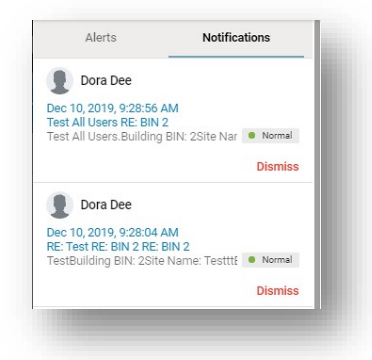

### <span id="page-18-0"></span>Files

Documents and images related to a unit or tenant record are found in the *Files* area. You can upload, open and delete your files using the grid. The system accepts all file formats. Each line item displays the filename, format and a timestamp of the upload date.

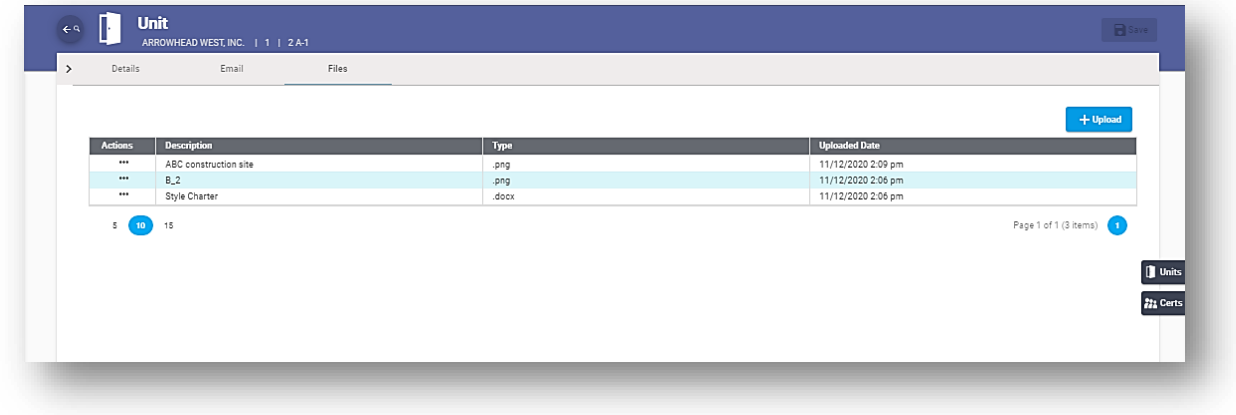

To upload a file:

- 1. Click **Upload**
- 2. Choose the file you wish to upload from your directory and click **Open**.

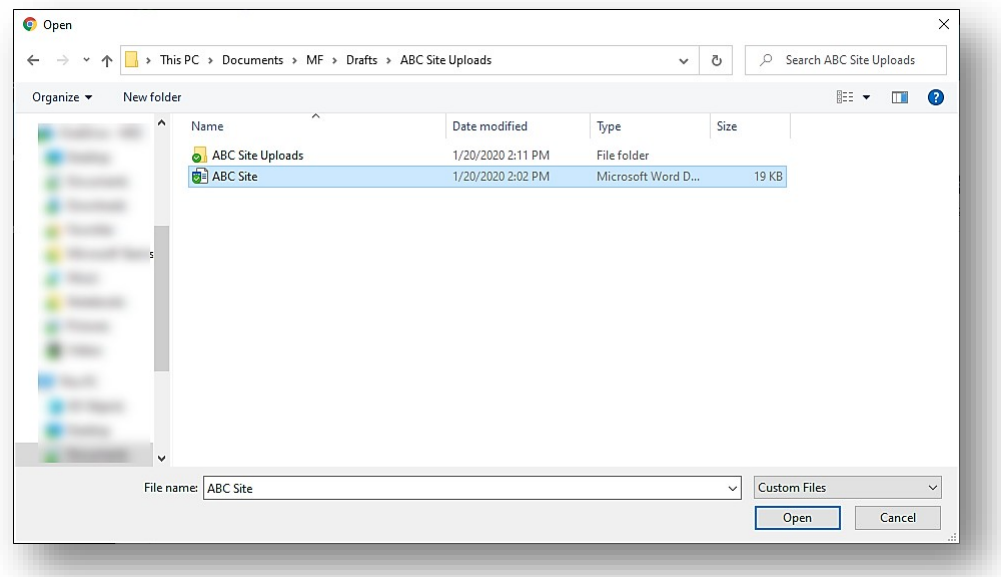

To view the file, select **Open File** in the Actions list of the record. The file will download.

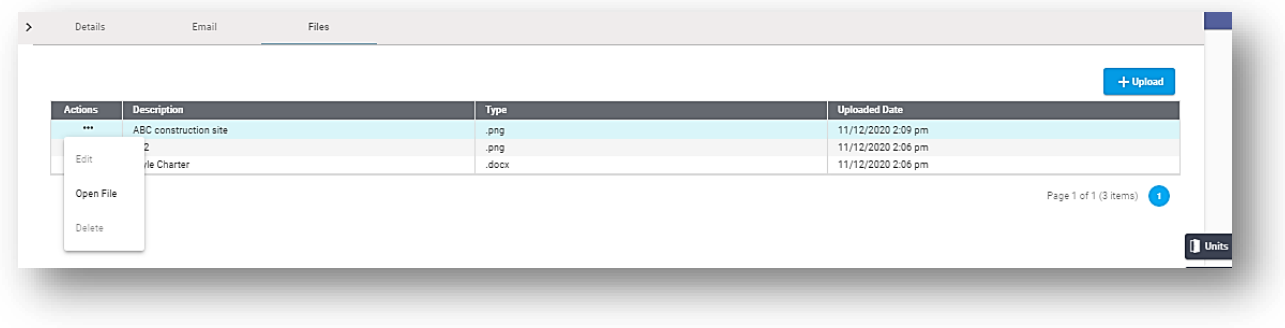

To view the file, select **Open File** and the file will be downloaded.

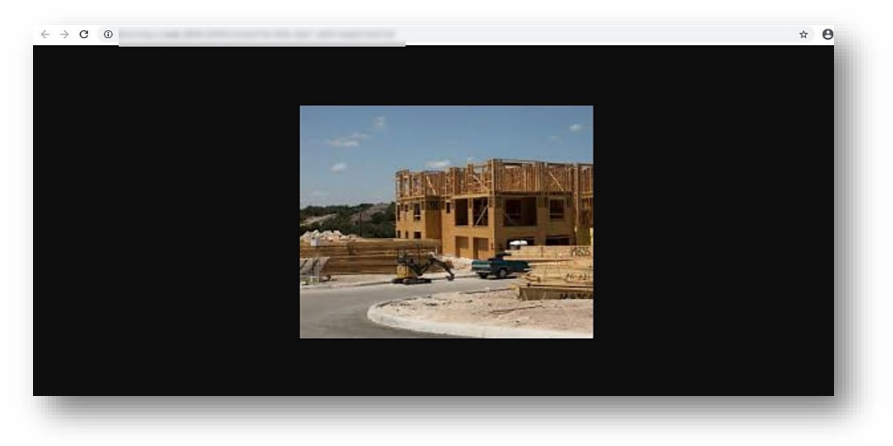

### Unit Table 1

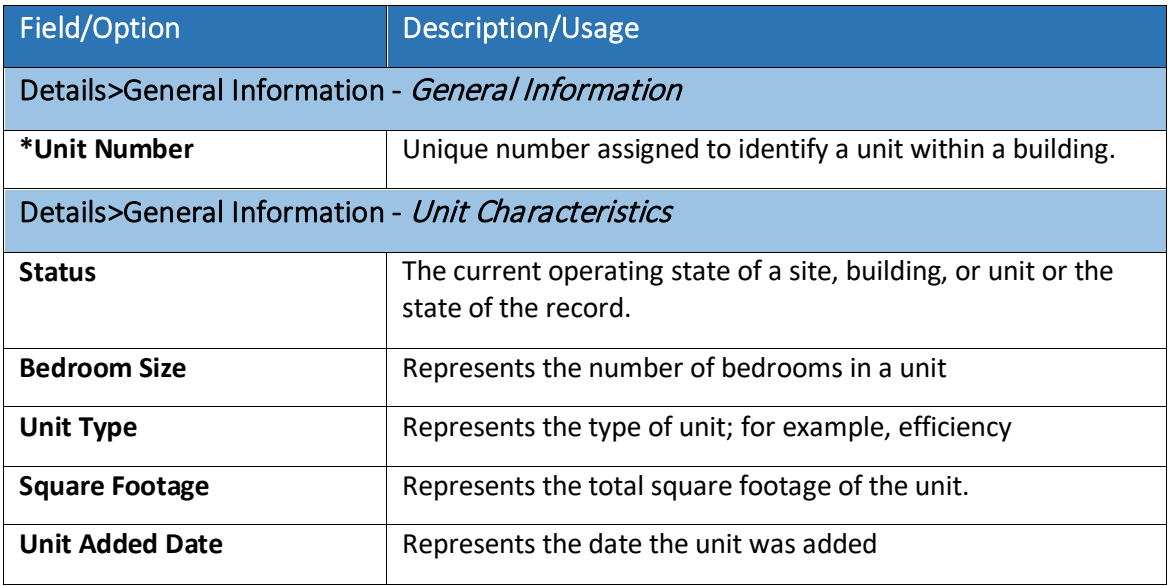

## <span id="page-21-0"></span>Tenant

The *Tenant* work area has information about the individual(s) who are authorized to occupy a unit and the certification the tenant has attained. This work area is used to manage Tenant Certification records and view/print reports.

To add a Tenant Certification:

- 1. Click the **New Certification let the section in the top-right corner.**
- 2. Select the **Site Name**, **Building Number**, and **Unit Number** from the dropdown menu. Selectan option in the **Action**s menu.
- 3. Click **Save** to complete your actions.

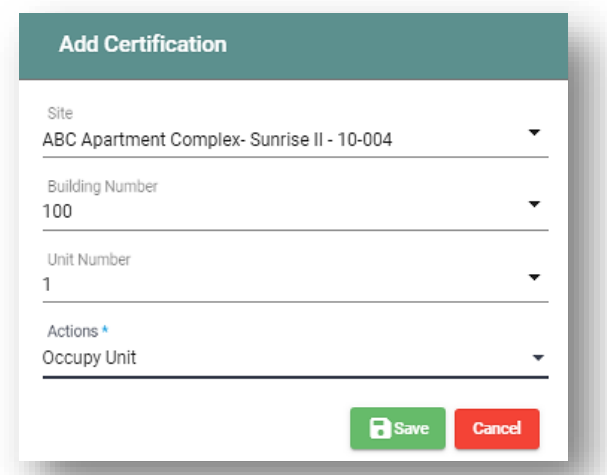

### <span id="page-21-1"></span>Search

Upon access to the Tenant work area, you will see the **Search** section.

#### To search for a tenant:

- 1. Enter the search criteria for the tenant.
	- a. Select **All** to retrieve all tenant records. Select **Current MF Tenants** to retrieve records for tenants who currently reside in a multifamily unit. Select **Current S8** to retrieve records of tenants who currently reside in a Section 8 unit.
	- b. Enter the timeframe that your tenant(s) occupied the unit.
- 2. Click **Search** to retrieve search results. To view additional search options, such as **Program, BIN**, **Building Name** and **Site Number**, click **Advanced Search.** Use the **Certs Filter** to view all Tenant Certifications or to view current tenant only.
- 3. Click **Clear** to begin a new search.

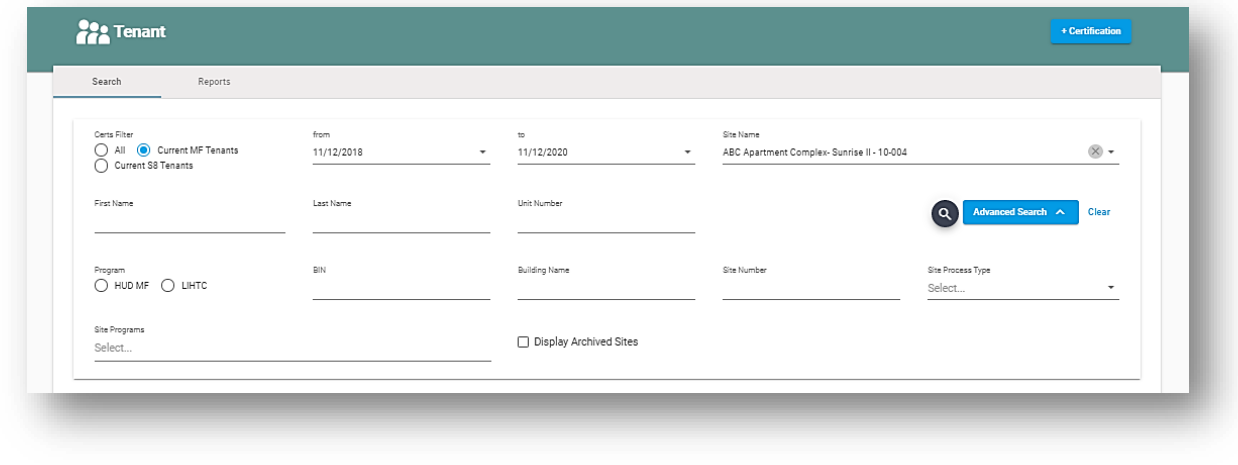

Note: You must enter a value into one of the search fields before clicking the Search<sup>Q</sup>.

#### Certification Actions

The Certification Actions box displays information about the cert and the programs applied at the site, unit and tenant level (when applicable). There are two options that can be displayed for the Certification Format; **TIC** and **HUD MF**. **TIC** represents all programs except HUD MF (Section 8). If **HUD MF** (Section 8) is displayed, it will be disabled. Likewise, if the unit has a Section 8 cert, you will see Section 8 data displayed but all related actions will be disabled.

The **Site Process Types** displays the process type description. The **Site Programs** displays the programs applied at the site-level. The **Unit Programs** displays the programs applied at the unit level.

Each cert that is currently applied to the unit will be displayed in the **Current Certification** section. More than one cert can be present at a time. The unit's status, occupied or vacant, is shown above **Cert Info**. Cert options that are available are displayed when you click **Create Certification**. The certification options for a unit are based on the tenant's last certification. Certifications must be "*Submitted*" to enable the certification options; Income Certification (**IC**), Unit Transfer (**UT**), Annual Recertification (**AR**), and Move-Out (**MO**).

To make corrections to a certification:

#### 1. Select **Cert Actions**

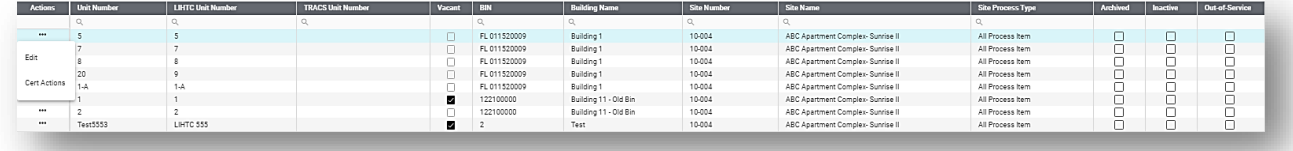

- 2. Click **Modify Current Certification**
- 3. Click one of the following actions:
	- a. **Correct** An unsubmitted copy of the tenant certification will open.
	- b. **Unsubmit** or **Submit** If you select **Unsubmit**, the certification will be unsubmitted. If you click **Submit**, the certification will be submitted.
	- c. **Delete**  The certification will be removed.
- 4. Click **Save** to complete your actions.

To create a new certification:

1. Select **Cert Actions**

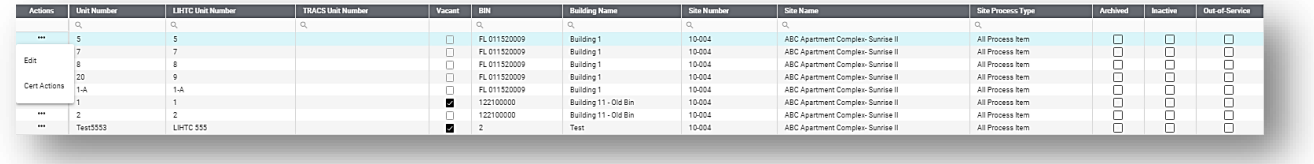

2. Click **Create Certification**. Select the **Certification Type** and **Effective Date**. If you select a **UT**, you must select the unit the certification will be transferred to.

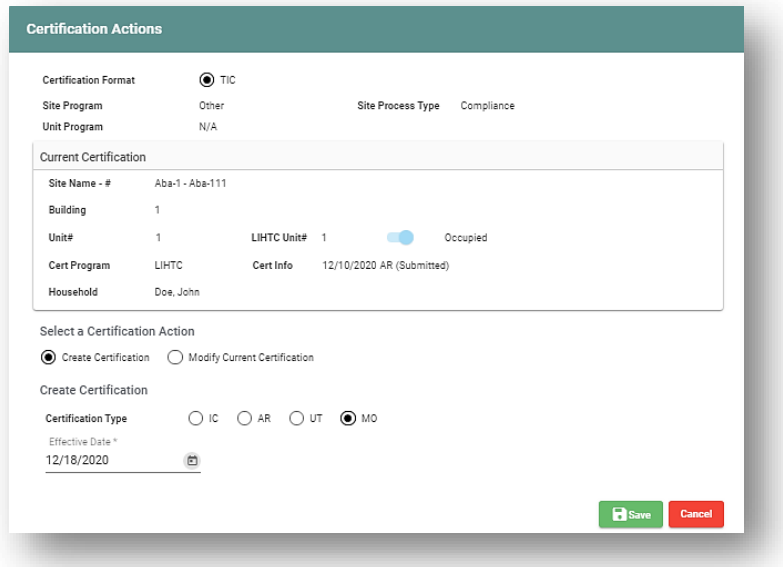

3. Click **Save** to complete your actions. You will be immediately redirected to the new certification.

### <span id="page-24-0"></span>Details

The *Details* page displays the record's information which is organized by the tabs in the banners.

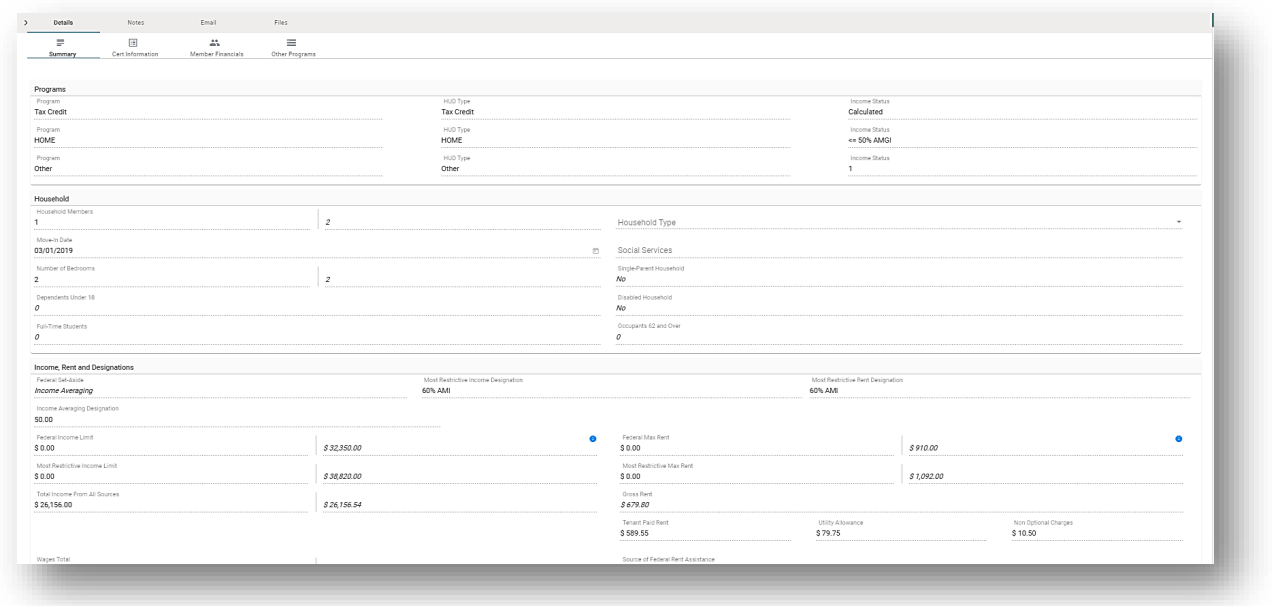

The options in the certification banner affect the certification that is currently open. The **Cert Actions** options will be different depending on the state of the cert.

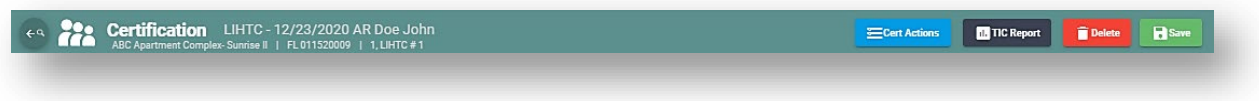

Use **Cert Actions** to perform various actions for a certification. The program that the certification is for and the cert's status will determine what cert actions are available.

To view the **Tenant Income Certification** report, click **TIC Report**. A printable version of the report will open in a new browser.

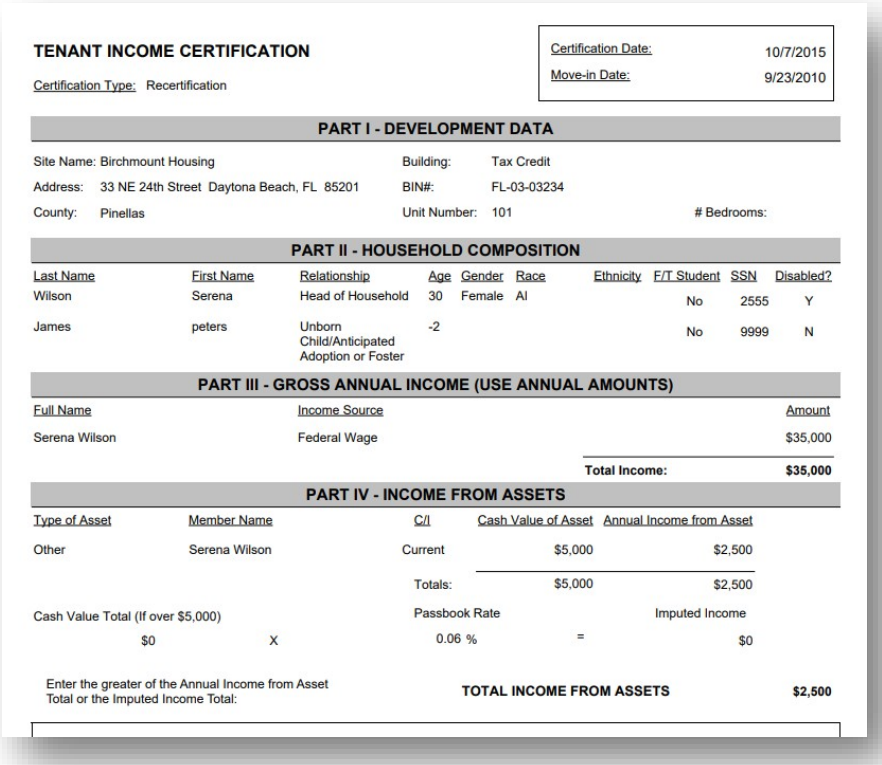

**Note**: All certifications within the unit must be submitted, otherwise, the Actions menu will not be available.

### <span id="page-26-0"></span>Summary

The *Summary* displays information about the certification that has been uploaded to the system. This tab is read-only and shows details about the **Programs**, **Household**, **Income**, **Rent and Designations**, and **Assets**. *See Tenant Table 2 for Tenant>Details>Summary field descriptions.*

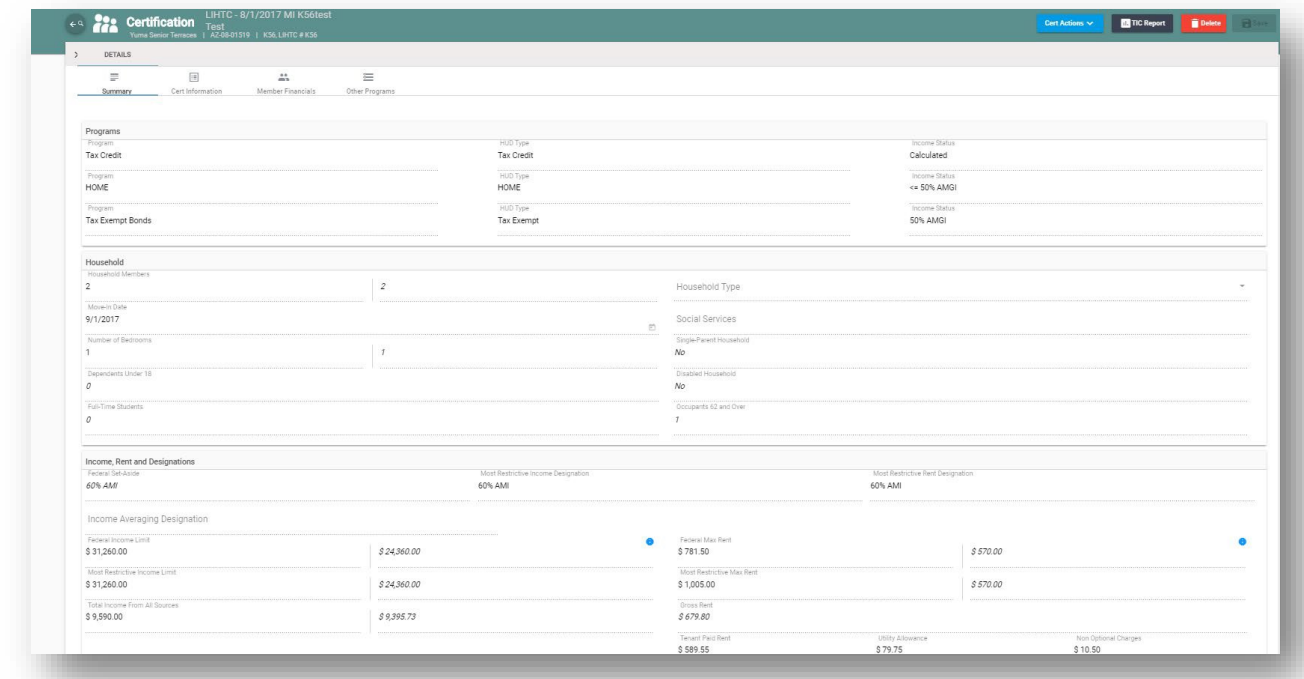

*"Created"* and *"Edited"* timestamps are located at the bottom of each certification. The timestamps include the date and time of when the certification was edited/created, and the name of the user who manually created the certification or upload via XML.

Created 03/04/2019 9:19 AM XML Upload [administrator]

Edited 03/04/2019 9:19 AM XML Upload [administrator]

### <span id="page-27-0"></span>Cert Information

Use this section to view and/or enter certification information. Most details on this page have been uploaded to the system and are read-only. *See Tenant Table 2 for Tenant>Details>Cert Info/Certification Information field descriptions.*

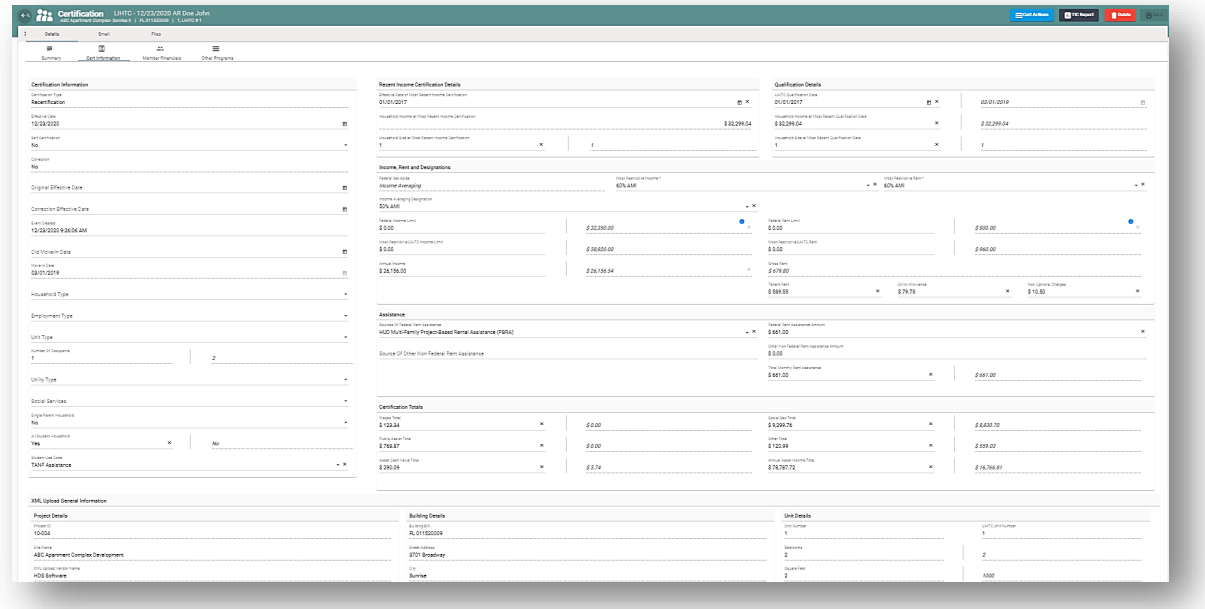

**Note**: If you try to make updates to the Move-In Date on a Move-In or Initial Cert, a warning stating, *"Modifying the Move-In Date field will update all related certifications, do you wish to continue?".* If you choose to continue, the system will update the Move-In Date for all related certs in that household.

### <span id="page-27-1"></span>Member Financials

*Member Financials* allows you to view personal details about the head of the household and financial information for the entire household. To view details of an existing Tenant Member, select the name from the **Members List** dropdown.

To add a new Member:

- 1. Click **Add Member**
- 2. Enter the Tenant Member information in the **New Member's Details** box. The mandatory fields contain an asterisk and must be completed to enable **Add to Member List**.
- 3. Once the information has been entered, click **Add to Member List**.

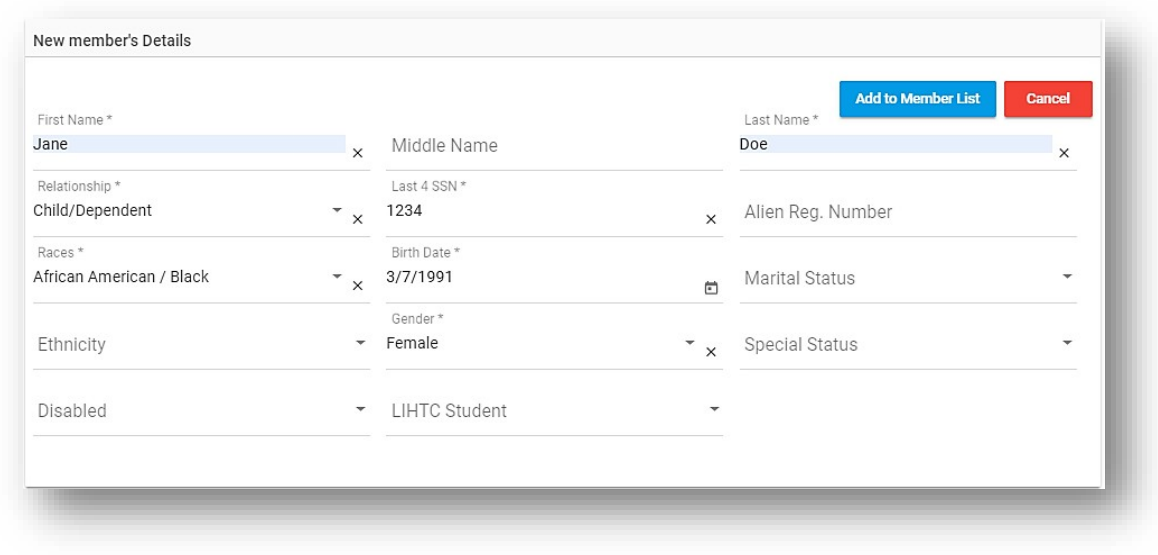

To remove a member, click **Delete Member** .

**Note**: You cannot delete the Head of Household.

### Members Summary

The *Members Summary* categorizes the household members by is an overview of type of members who reside in the Unit.

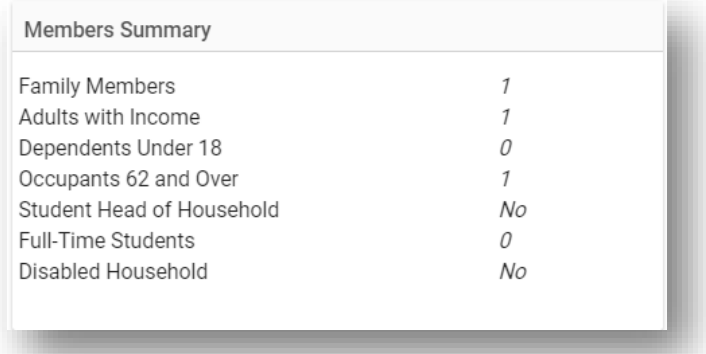

#### Income

To add an Income:

- 1. Click **Add Income**
- 2. Select an option from the **Member** and **Income Type** box and enter the **Amount**.

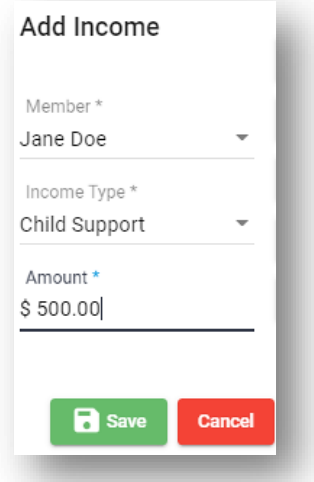

3. Click **Save** to complete your actions.

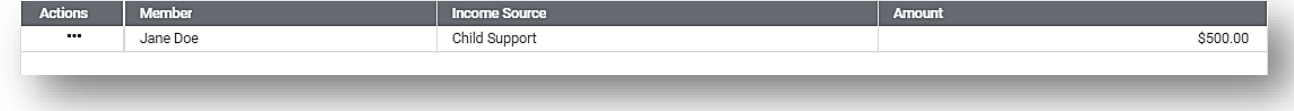

To edit a record:

- 1. Select **Edit** in the **Actions** column of the desired record.
- 2. Update the record.

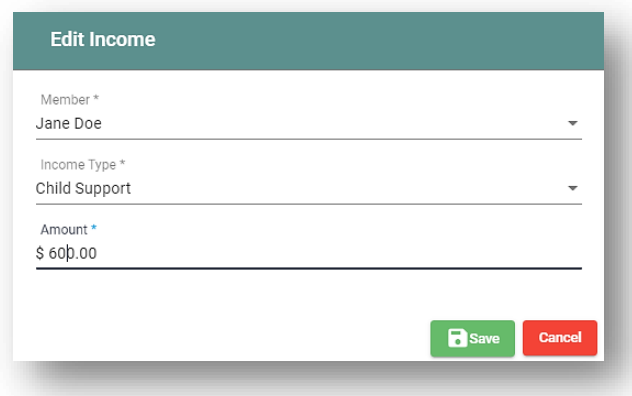

3. Click **Save** to save the changes.

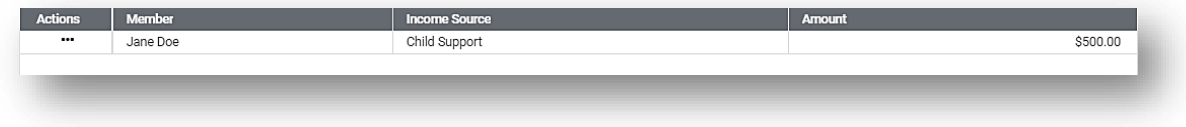

To remove a record, select **Delete** in the **Actions** column of the desired record.

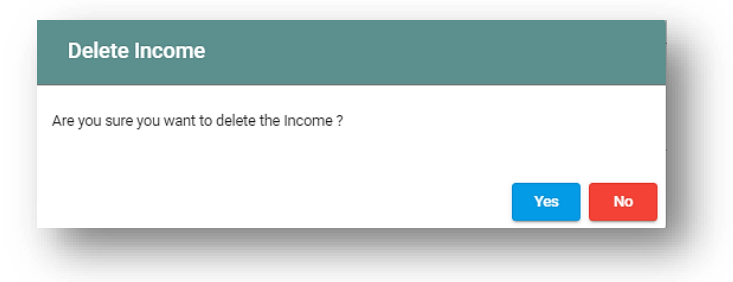

#### Income Summary

This section summarizes the income of all members who reside in the unit. The system is now displaying income rounding to the nearest cents.

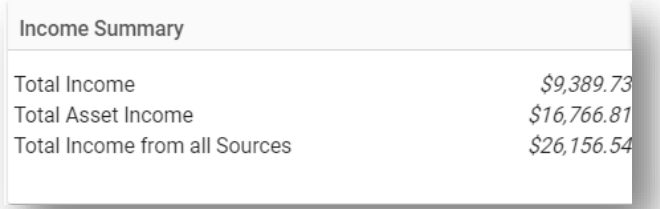

#### Assets

To add new Assets:

- 1. Click **Add New Assets**
- 2. Select a **Member**, **Asset Type**, and **Status** and enter the **Cash Value** and **Annual Income** amounts.

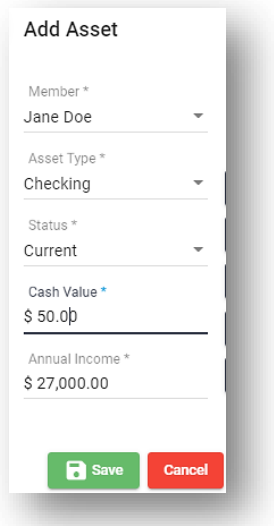

3. Click **Save** to complete your actions.

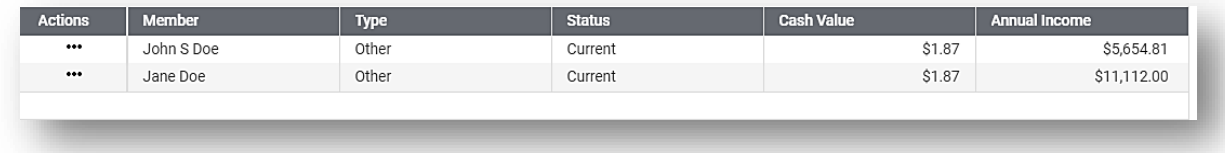

To edit an Asset:

- 1. Select **Edit** in the **Actions** column of the desired record.
- 2. Update the records in the **Edit Asset** box.

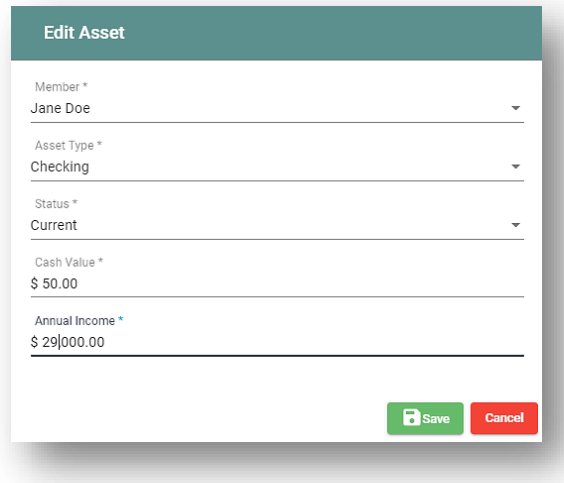

3. Click **Save** to complete your actions.

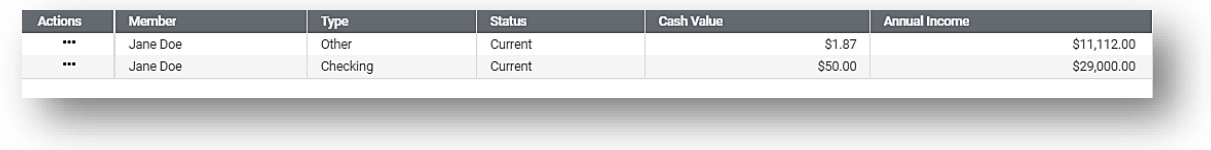

To remove a record, select **Delete** in the **Actions** column of the desired record.

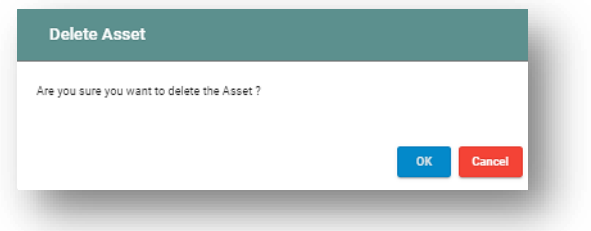

#### Asset Summary

This section summarizes the assets of the members who reside in the unit. The system displays the income rounded to the nearest cent.

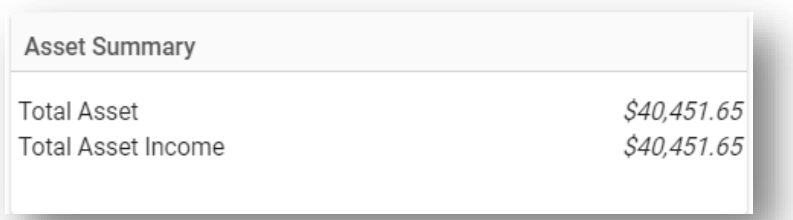

### **Deductions**

To add a new Deduction:

- 1. Click **Add New Deduction**
- 2. Select a **Member** and **Deduction Type** and enter the **Amount**.

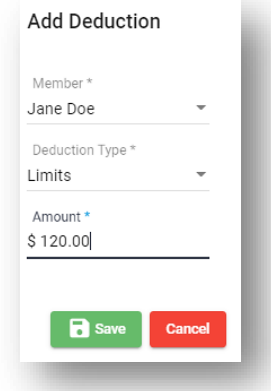

3. Click **Save** to complete your actions. Note that deductions do not apply to the Tax Credit program.

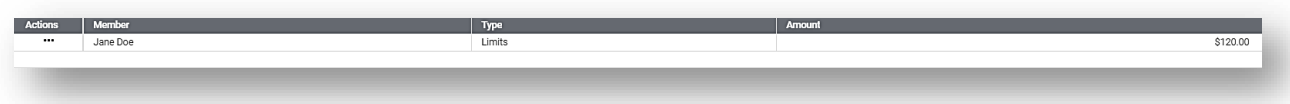

To edit a Deduction:

- 1. Click **Edit** in the **Actions** column of the desired record.
- 2. Update the record the **Edit Deduction** box.

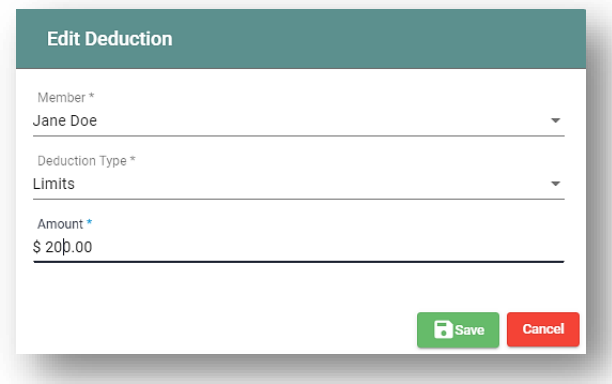

3. Click **Save** to save the changes.

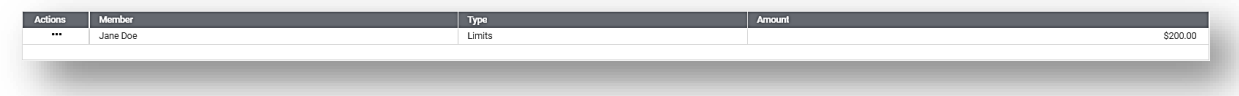

To remove a record, select **Delete** in the **Actions** column of the desired record.

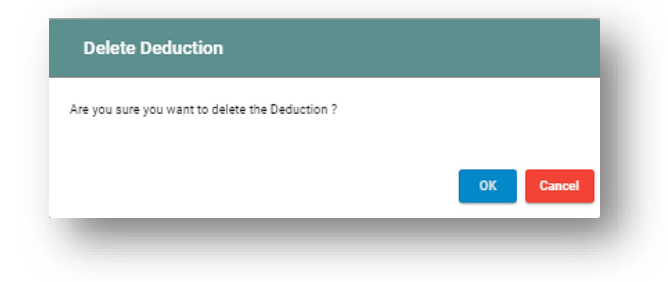

**Note**: If a field value is in standard text, it is a reported value. If it is italicized, it is an HDS calculated or stored value. If a field consists of 2 values, the one on the left is in standard text (the reported value) and the one on the right is in italics and is the HDS value.

### <span id="page-34-0"></span>Other Programs

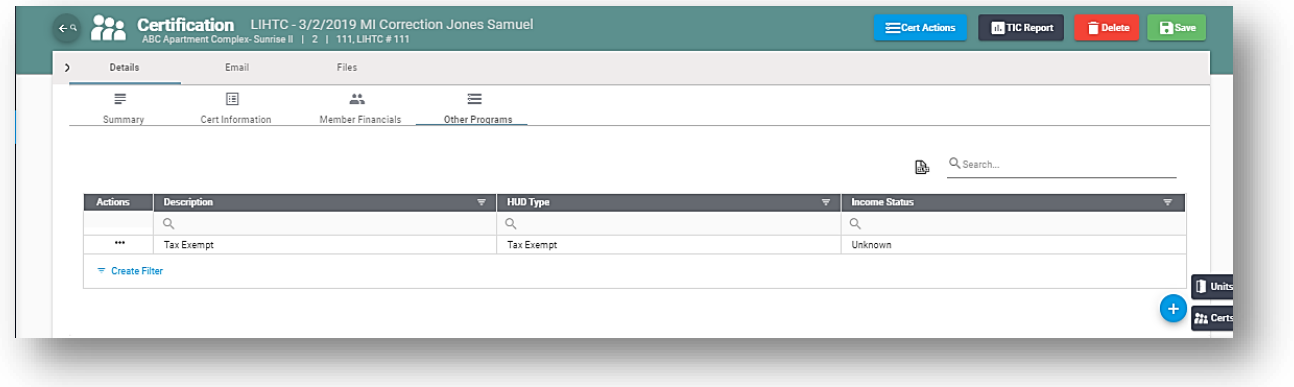

To view a Other Program record, select **View** in the **Actions** menu.

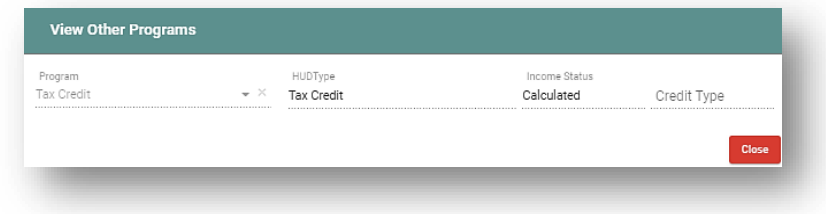

To add Other Program:

- 1. Click **Add Other Program**
- 2. Select an option from the **Program** menu.
- 3. Click **Save** to save details.

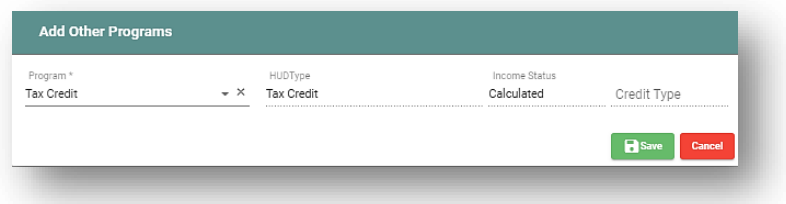

To edit a Other Program record:

- 1. Select **Edit** in the Actions menu.
- 2. Update the record and click **Save** to confirm your actions.

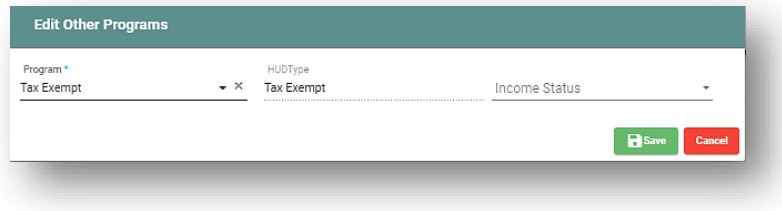

#### To remove a record:

- 1. Select **Delete**
- 2. Click **Yes** to confirm your actions.

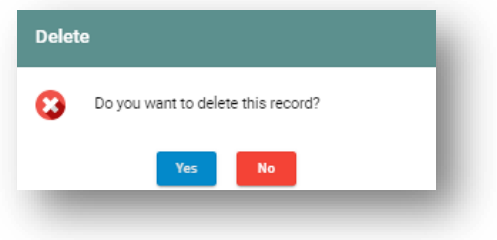

To view program details for "Submitted" certifications, click the **inter on the Other Program** box will open and display program details of the selected row. After reviewing, click **Cancel** to close the popup screen. Be sure to save your changes before leaving the Tenant work area.

### **HOME Program**

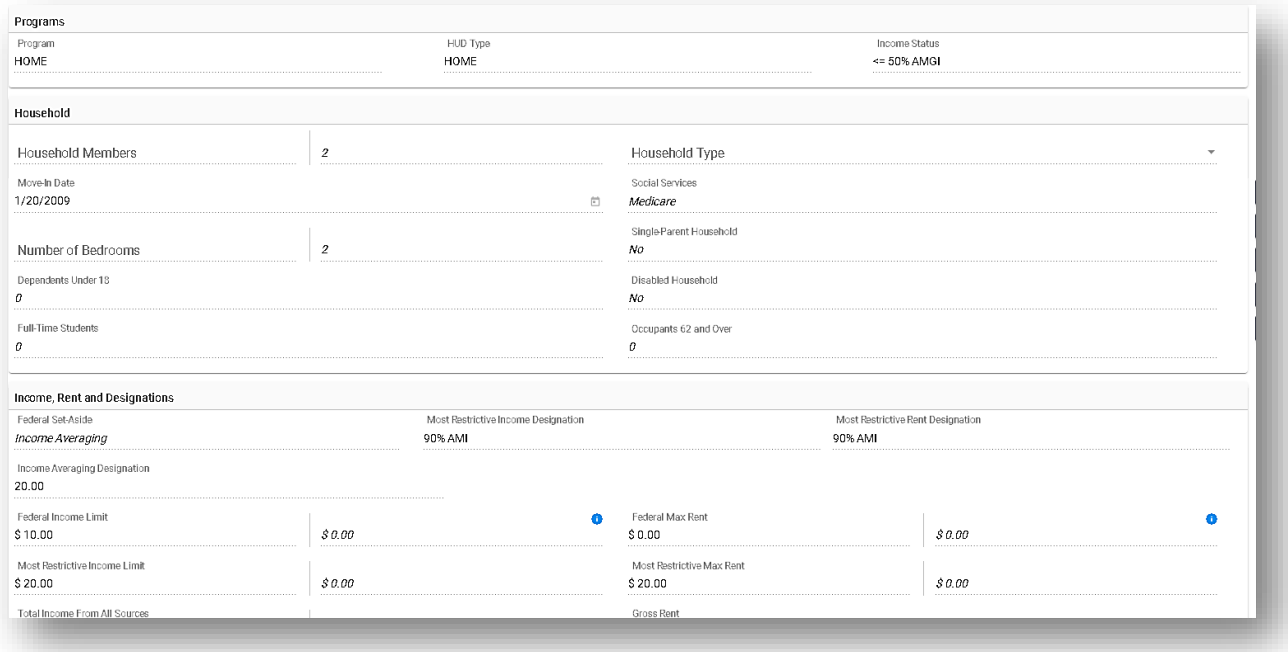

#### **Tax Credit Program**

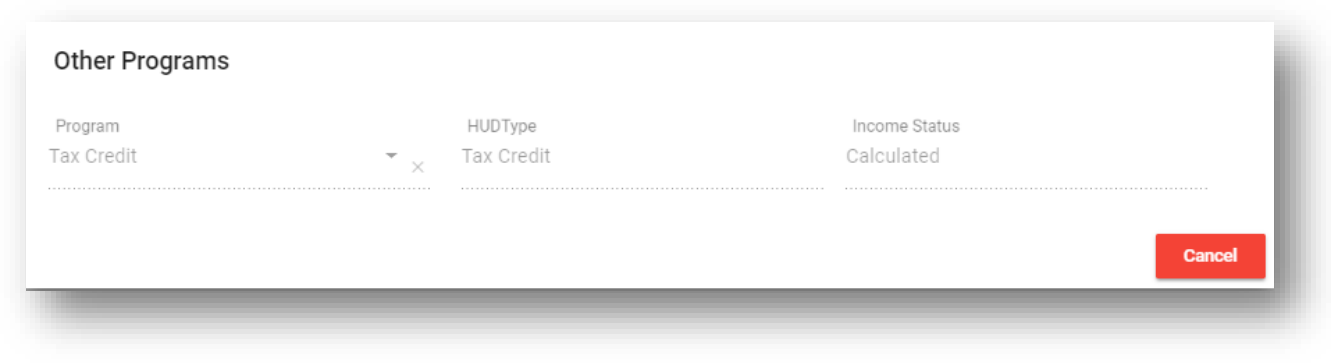

**Note**: Income Status percentages are displayed in the last column for eachprogram.

### <span id="page-36-0"></span>Reports

This area allows you to generate **HDS Tenant Reports** and **Agency Site Reports**.

### TIC Report

To view the Tenant Income Certification report, click **TIC Report** and enter the search criteria. Once the search criteria are entered, click **Search**.

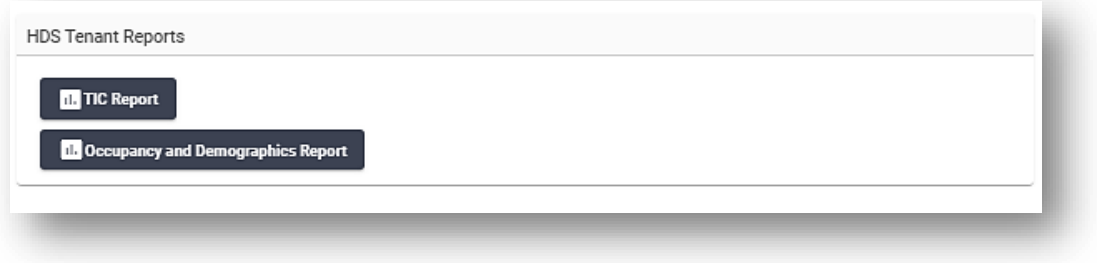

Once the search criteria are entered, click **Search**.

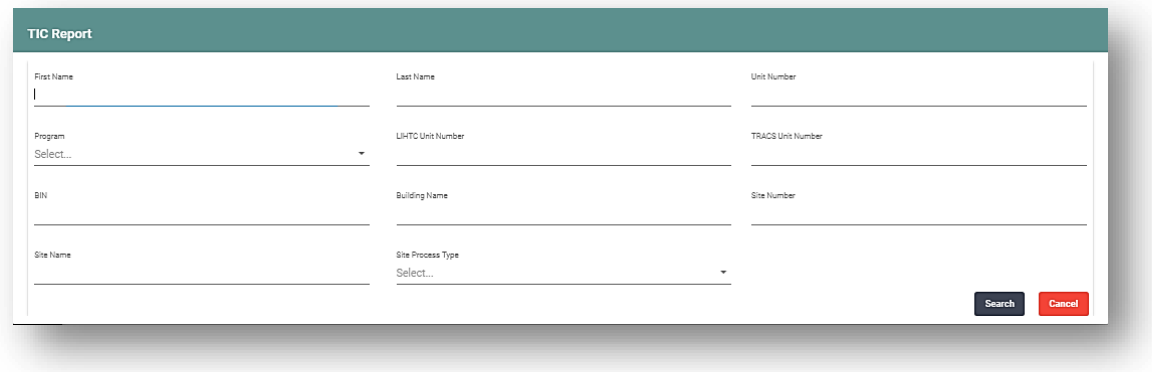

Click on the record desired and click **Create Report**. The search results can be organized using the features described in *Working with Grids*.

To search for a Tenant Member:

- 1. Enter the name in the search field.
- 2. Select a row and click the **Create Report** to view **TIC Report**. Click **Clear** to begin a new search.

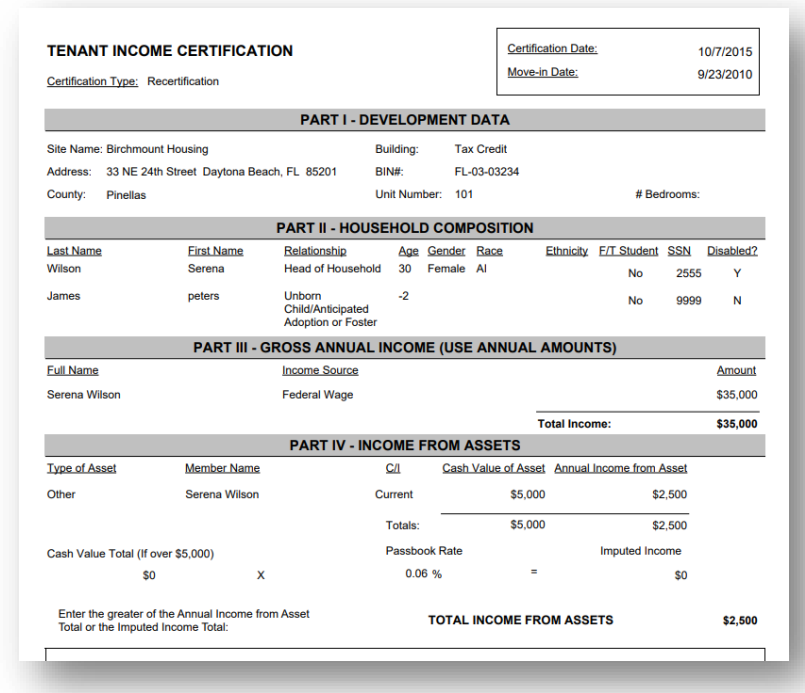

#### To remove a certification:

1. Click **Delete**

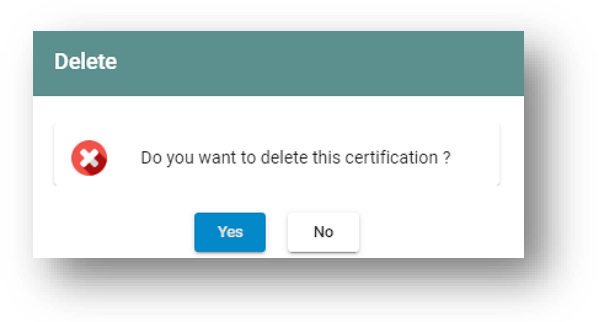

2. Click **Yes** to complete your actions.

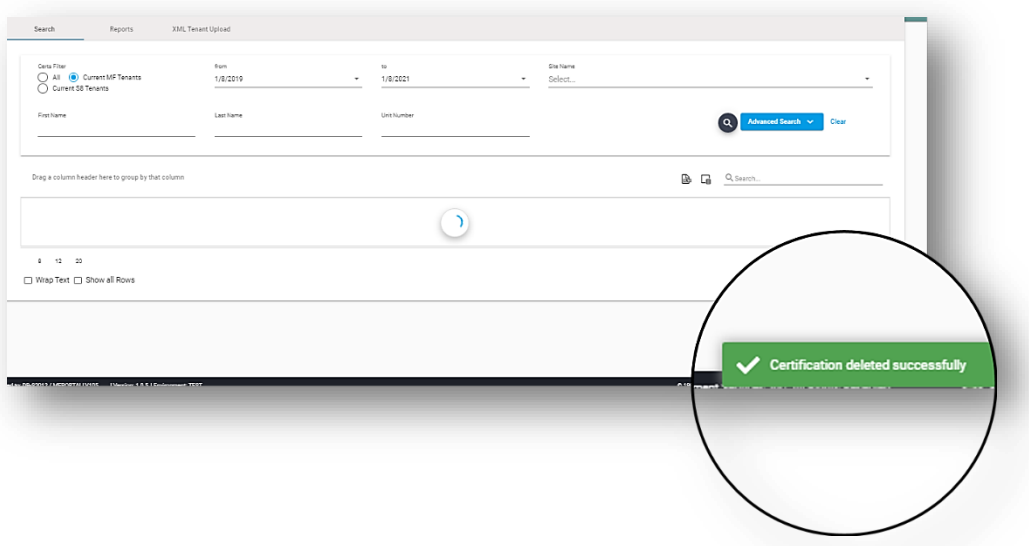

### Agency Tenant Reports

Agency Tenant Reports display the reports that were created in the Report Designer and have been assigned to the tenant-level.

To view an Agency Tenant Report: Select a report and click **View Report**.

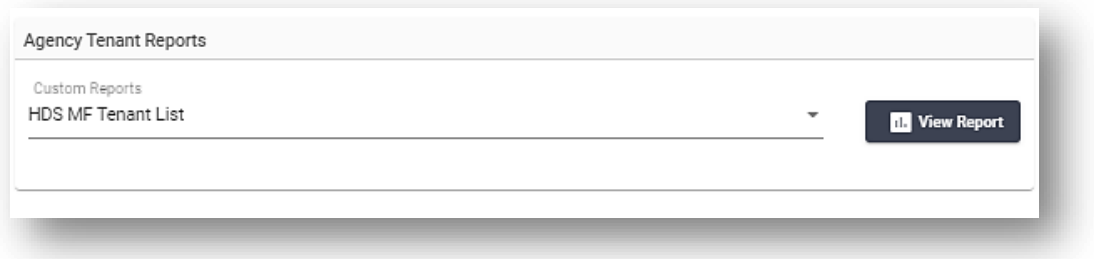

### <span id="page-39-0"></span>Email

*See Property Group > Unit > Email for details on functionality.*

### <span id="page-39-1"></span>Files

*See Property Group >Unit > Files for details on functionality.*

### Tenant Table 2

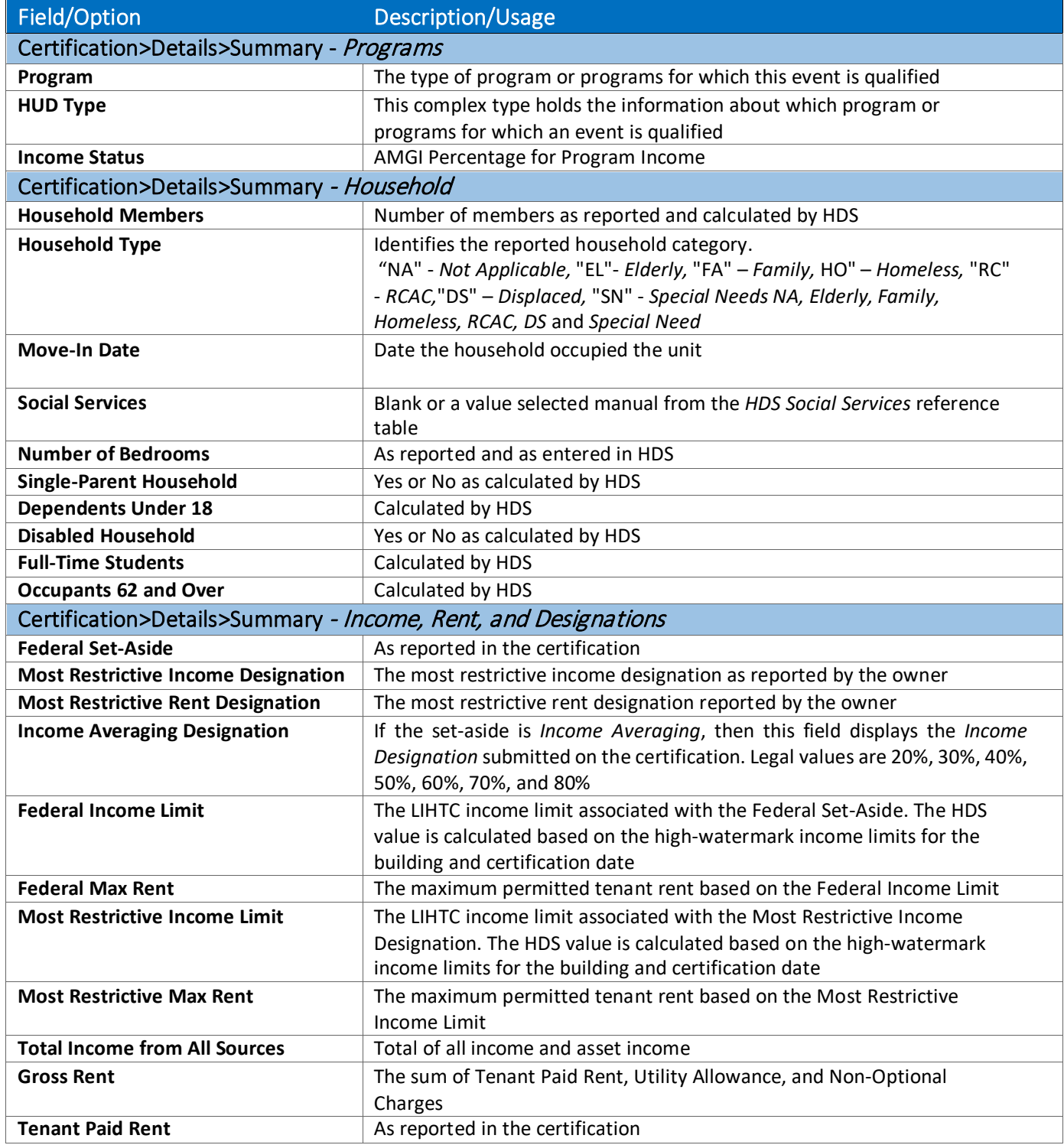

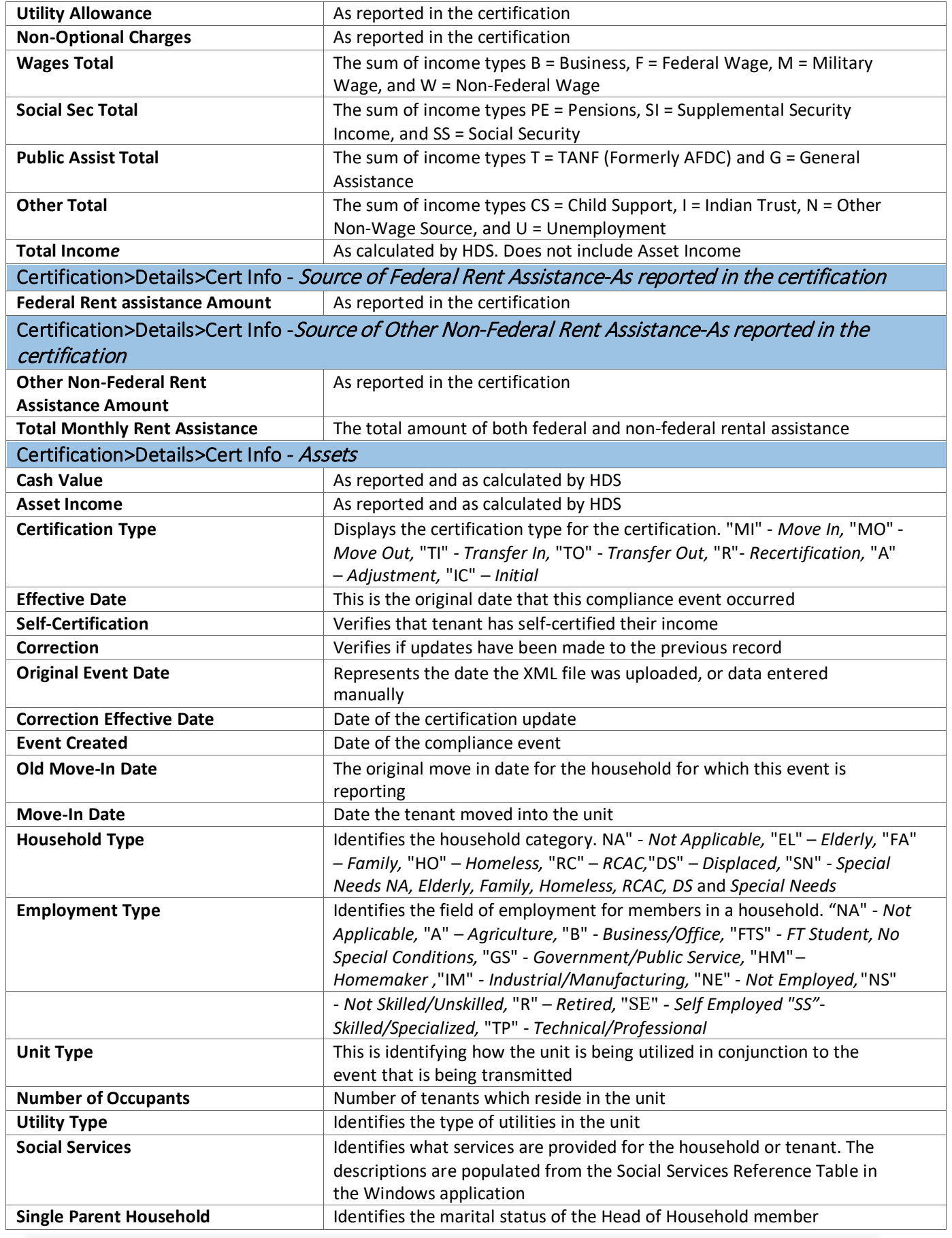

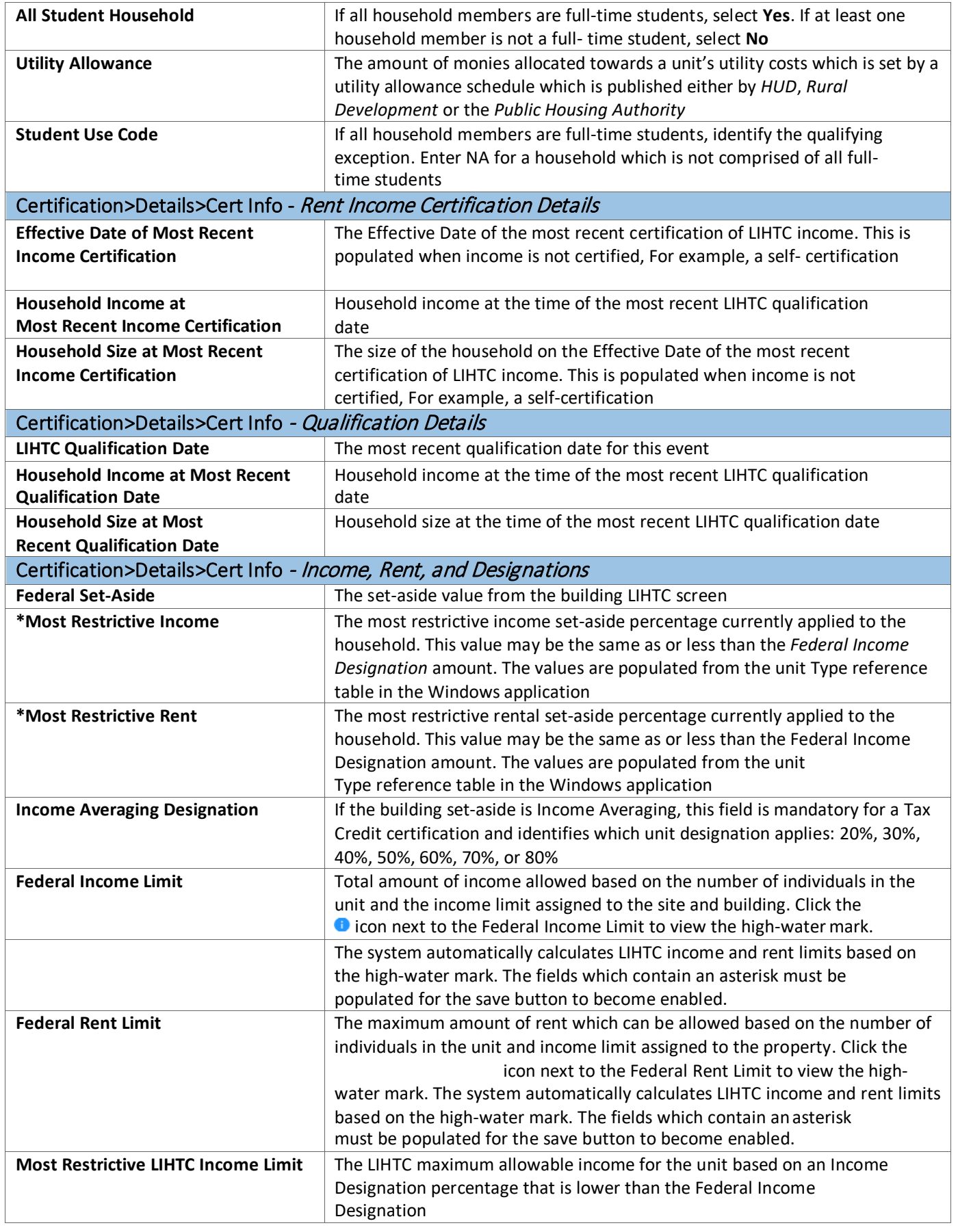

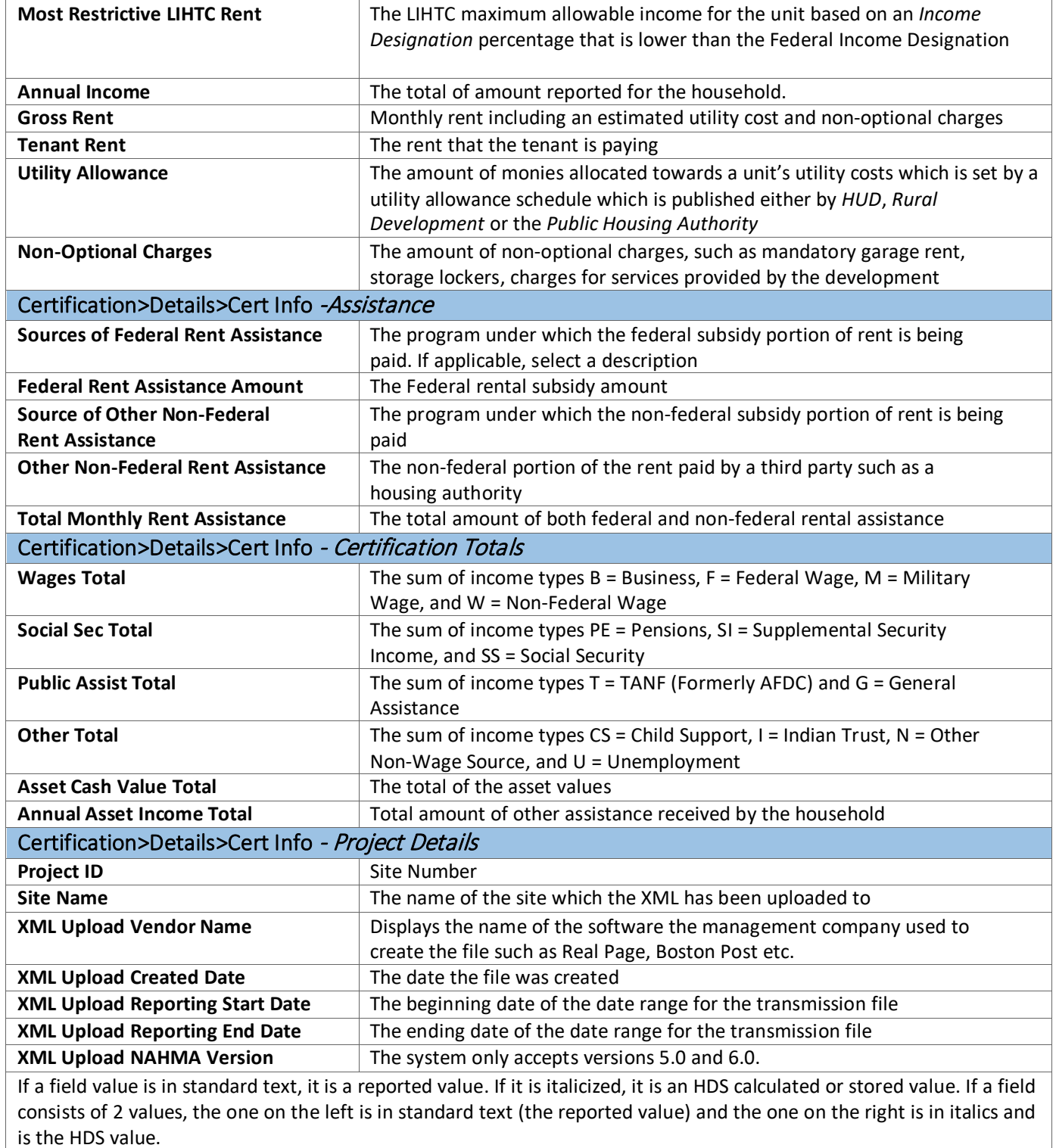